# SyncMaster 460DR-2 **LCD Display User Manual**

The color and the appearance may differ depending on the product, and the specifications are subject to change without prior notice to improve the performance.

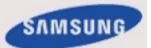

# **Safety Instructions**

#### **Notational**

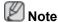

These safety instructions must be followed to ensure your safety and prevent property damage.

Make sure to read the instructions carefully and use the product in the correct manner.

Warning / Caution

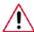

Failure to follow directions noted by this symbol could result in bodily harm or damage to the equipment.

# ■ Note

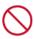

Prohibited

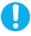

Important to read and understand at all times

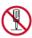

Do not disassemble

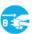

Disconnect the plug from the outlet

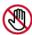

Do not touch

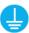

Ground to prevent an electric shock

An administration fee may be charged if either

 (a) an engineer is called out at your request and there is no defect in the product

(i.e. where you have failed to read this user manual).

• (b) you bring the unit to a repair centre and there is no defect in the product

(i.e. where you have failed to read this user manual).

The amount of such administration charge will be advised to you before any work or home visit is carried out.

# **Cleaning the Monitor**

Cleaning

The panel and exterior of the cutting-edge monitor scratch easily and require careful attention. Clean the monitor according to the following steps.

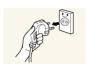

- · Power off the monitor and PC.
- Disconnect the power cable from the monitor.

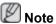

To avoid electric shock, be sure you disconnect the cable by gripping the plug and do not touch the cable with wet hands.

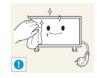

• Wipe the monitor using a soft, slightly damp cloth that has been squeezed .

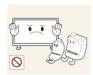

Do not use a cleaning agent that contains alcohol or solvents, or that is surface active.

Otherwise, the exterior may discolor or crack or the panel coating may come off.

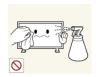

Do not spray water or cleaning agent directly onto the monitor.

Otherwise, the liquid may sink into the monitor and cause a fire, electric shock, or failure.

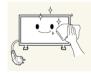

Clean the exterior of the monitor using a soft cloth dampened with a small amount of water.

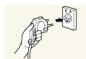

- Connect the power cable to the monitor after you have finished cleaning.
- · Power on the monitor and PC.

#### **Power**

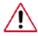

When not used for extended period of time, set your computer to DPM.

If using a screen saver, set it to active screen mode.

The images here are for reference only, and are not applicable in all cases (or countries).

Shortcut to Anti-Afterimage Instructions

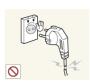

- Do not use a damaged power cord or plug or a damaged or loose power outlet.
- Otherwise, this may result in electric shock or fire.

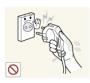

- Do not touch the power plug with wet hands when removing or plugging the plug into the outlet.
- Otherwise, this may result in electric shock.

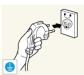

- Make sure to connect the power cord to a grounded power outlet.
- Otherwise, it may result in electric shock or personal injury.

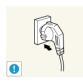

- Ensure that the power plug is plugged into the power outlet firmly and correctly.
- Otherwise, this may result in fire.

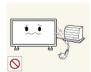

Do not forcefully bend or pull the power plug and do not place any heavy material on it.

Otherwise, this may result in fire.

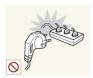

Do not connect multiple appliances to the same power outlet.

• Otherwise, this may cause fire due to overheating.

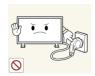

Do not disconnect the power cord while using the product.

 Otherwise, this may result in damage to the product due to electric shock.

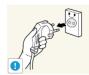

■To disconnect the apparatus from the mains, the plug must be pulled out from the mains socket, therefore the mains plug shall be readily operable.

· Otherwise, this may cause electric shock or fire.

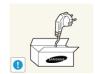

■Use only the power cord provided by our company. Do not use the provided power cord of another product.

· Otherwise, this may result in fire or electric shock.

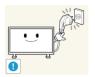

Connect the power plug to a wall outlet that can be easily reached.

 When a problem occurs with the product, you must unplug the power plug to cut the power off completely. You cannot cut the power off completely using only the power button on the product.

#### Installation

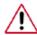

Be sure to contact an authorized Service Center when installing your monitor in a location with heavy dust, high or low temperatures, high humidity, and exposed to chemical substances and where it operates for 24 hours such as at airports, train stations etc.

Failure to do so may cause serious damage to your monitor.

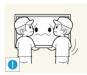

Ensure that at least two persons lift and move the product.

 Otherwise, it may be dropped and cause personal injury, and/ or damage the product.

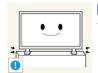

When installing the product in a cabinet or rack, make sure that the front end of the bottom of the product does not project out.

- Otherwise, it may fall or cause personal injury.
- Use a cabinet or rack of a size appropriate to the product.

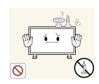

DO NOT PLACE CANDLES, MOSQUITO REPELLANT, CIGARETTES AND ANY HEATING APPLIANCES NEAR THE PRODUCT.

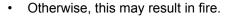

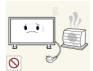

■Keep heating appliances as far away from the power cord or the product as possible.

Otherwise, this may result in electric shock or fire.

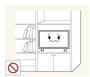

Do not install it in a badly ventilated location such as a bookcase or closet.

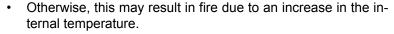

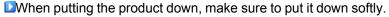

• Otherwise, this may result in damage to the screen display.

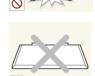

Do not place the front of the product on the floor.

Otherwise, this may result in damage to the screen display.

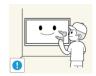

Ensure that an authorized installation company installs the wall mount.

- Otherwise, it may fall and cause personal injury.
- Make sure to install the specified wall mount.

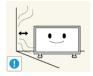

▶ Install your product in a well ventilated location. Ensure that there is a clearance of more than 4 inches (10 cm) from the wall.

• Otherwise, it may result in fire due to an increase in the internal temperature.

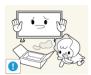

▶ Ensure that the packaging vinyl is kept away from children.

 Otherwise, it may result in serious harm (suffocation) if children play with it.

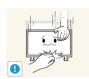

□ If the height of your monitor is adjustable, do not place any object or part of your body on the stand when lowering it.

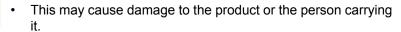

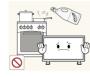

▶Edible oil, such as soybean oil, can damage or deform the product. Do not install the product in a kitchen or near a kitchen counter.

# **Others**

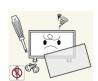

- ▶ The product is a high voltage product. Do not disassemble, repair or modify the product yourself.
- Otherwise, this may result in electric shock or fire. If the product needs to be repaired, contact a Service Center.

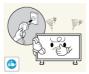

If there is a strange smell or a strange sound or smoke is coming from the product, disconnect the power plug immediately and contact a Service Center.

Otherwise, this may result in electric shock or fire.

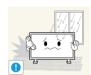

Do not place this product in a location exposed to moisture, dust, smoke, water, or in a car.

Otherwise, this may result in electric shock or fire.

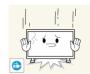

When you drop the product or the case is broken, turn the power off and disconnect the power cord. Contact a Service Center.

Otherwise, this may result in electric shock or fire.

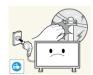

During a lightning or thunderstorm, power off the product and remove the power cable.

Otherwise, this may result in electric shock or fire.

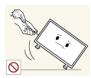

Do not try to move the monitor by pulling only the wire or the signal cable.

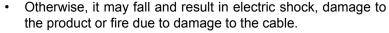

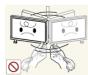

Do not lift or move the product back and forwards or right and left while only holding the power cord or signal cables.

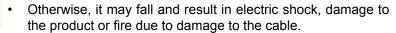

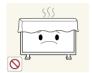

■ Make sure that the ventilating opening is not blocked by a table or curtain.

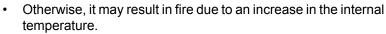

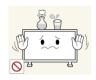

Do not place any containers containing water, vases, flowerpots, medicines as well as any metal on the product.

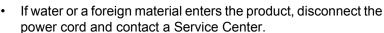

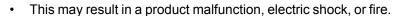

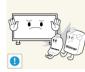

Do not use or keep combustible spray or flammable material near the product.

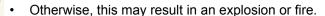

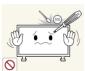

- Do not insert any metal, such as chopsticks, coins, pins and steel, or flammable objects, such as matches or paper, inside the product (through the ventilating openings, input and output terminals, etc).
- If water or foreign material enters the product, disconnect the power cord and contact a Service Center.
- Otherwise, this may result in electric shock or fire.

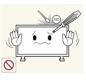

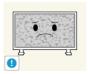

When using a fixed screen for a long time, an afterimage or stain may occur.

- If you are not using your product for a long period of time, put it into sleep mode or use a moving screen saver.
- Set a resolution and frequency appropriate to the product.
- · Otherwise, your eyesight may be damaged.

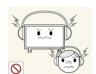

■ When using headphones or earphones, do not turn the volume too high.

Having the sound too loud may damage your hearing.

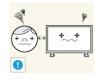

To avoid eyestrain, do not sit too close to the product.

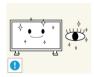

■ Take a rest for at least five (5) minutes after using the monitor for one (1) hour.

This reduces eye fatigue.

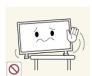

- Do not install it in an unstable location such as an unstable rack or uneven surface or a location exposed to vibrations.
- Otherwise, it may fall and cause personal injury and/or damage the product.
- If you use the product in a location exposed to vibrations, it may damage the product and result in fire.

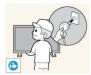

When moving the product, turn the power off and disconnect the power plug, antenna cable, and all the cables connected to the product.

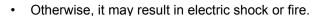

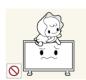

■ Ensure that children do not hang onto the product or climb up onto the product.

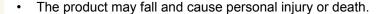

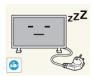

If you do not use the product for a long period of time, disconnect the power cord from the power outlet.

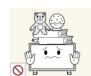

 Otherwise, this may result in overheating or fire due to dust, and may result in fire due to electric shock or leakage.

Do not place any heavy items or toys or confectionery, such as cookies etc. that may attract the attention of children and to the product.

 Your children may hang onto the product causing it to fall and this may result in personal injury or death.

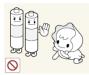

- ▶ Be careful that children do not place the battery in their mouths when removed from the remote control. Place the battery in a location that children or infants cannot reach.
- If children have had the battery in their mouths, consult your doctor immediately.

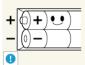

- ▶ When replacing the battery, insert it with the right polarity (+, -).
  - Otherwise, the battery may become damaged or it may cause fire, personal injury or damage due to leakage of the internal liquid.

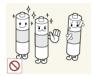

- Use only the specified standardized batteries, and do not use a new battery and a used battery at the same time.
- Otherwise, the batteries may be damaged or cause fire, personal injury or damage due to a leakage of the internal liquid.

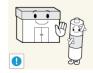

- The batteries (and rechargeable batteries) are not ordinary refuse and must be returned for recycling purposes. The customer is responsible for returning the used or rechargeable batteries for recycling.
- The customer can return used or rechargeable batteries to a nearby public recycling center or to a store selling the same type of the battery or rechargeable battery.

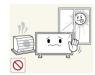

- Do not place the product in a location exposed to direct sunlight or near any heat such as a fire or heater.
- This may reduce the lifetime of the product, and may result in fire

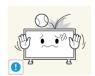

- Do not drop any objects onto the product or cause any impact to the product.
- · Otherwise, this may result in electric shock or fire.

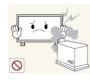

- Do not use a humidifier near the product.
- · Otherwise, this may result in electric shock or fire.

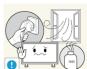

- When there is a gas leak, do not touch the product or the power plug; ventilate immediately.
- If a spark occurs, it may cause an explosion or fire.

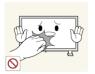

If the product has been turned on for a long time, the display panel becomes hot. Do not touch it.

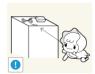

■ Keep the small accessories in a location out of the reach of children.

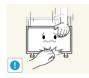

- Be careful when adjusting the angle of the product or the height of the stand.
- This may result in personal injury as your hand or fingers may become caught.
- Also, if you tilt the product too far, it may fall and cause personal injury.

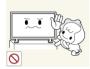

- Do not install the product in a location low enough for children to reach.
- Otherwise, it may fall and result in personal injury.
- Since the front part of the product is heavy, install the product on a level and stable surface.

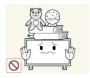

- Do not put any heavy objects on the product.
- This may result in personal injury and/or damage to the product.

# Introduction

# **Package Contents**

# **Checking the Contents of the Package**

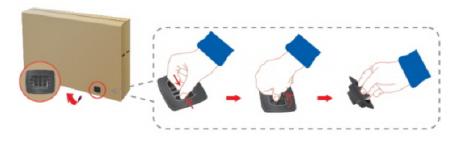

Remove the lock from the package box, as shown in the figure above.

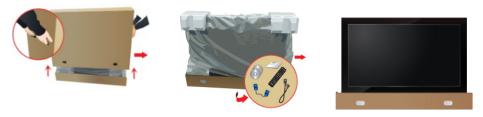

holding the grooves on both sides of the package box.

Lift up the package box by Check the contents of the package.

Remove the styrofoam and vinyl cover.

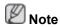

- After unpacking the package, make sure to check the contents of the package.
- Store the packaging box in case you need to move the product later.
- If any items are missing, contact your dealer.
- Contact a local dealer to purchase optional items.
- This image is for reference only.

# Unpacking

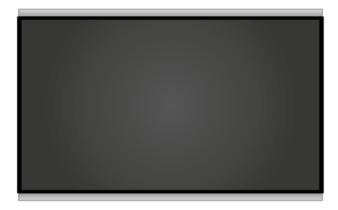

## LCD Display

#### **Manuals**

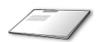

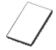

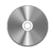

Quick Setup Guide

Warranty Card

**User Manual** 

(Not available in some locations)

#### **Cables**

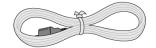

**Power Cord** 

#### **Others**

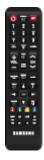

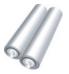

Remote Control

Batteries (AAA X 2)

(Not available in some locations)

## **Sold separately**

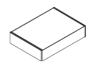

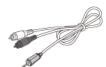

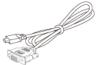

Wall Mount KIT

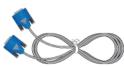

RCA-Stereo Cable

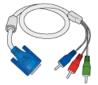

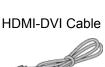

D-Sub Cable

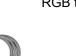

RGB to Component Cable

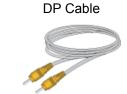

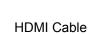

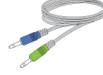

Stereo Cable

AV Cable

#### **Sold separately**

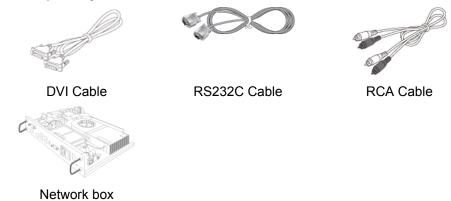

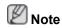

Accessories that can be purchased with the product vary by country.

# **Your LCD Display**

#### **Control Panel**

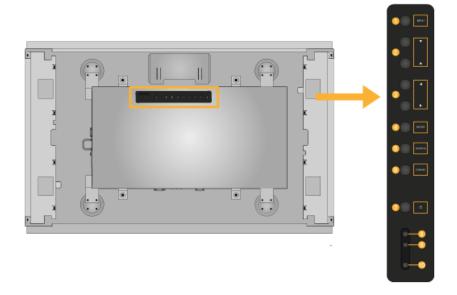

MENU button [MENU]

Opens the on-screen menu and exits from the menu. Also use to exit the OSD menu or return to the previous menu.

Navigate buttons (Up-Down buttons)

Moves from one menu item to another vertically or adjusts selected menu values.

Adjust buttons (Left-Right buttons) / Volume buttons

Moves from one menu item to another horizontally or adjusts selected menu values. When OSD is not on the screen, press the button to adjust volume.

O ENTER button [ENTER]

Activates a highlighted menu item.

SOURCE button [SOURCE]

Switches from PC mode to Video mode. Selects the input source that an external device is connected to.

$$[PC] \rightarrow [DVI] \rightarrow [AV] \rightarrow [Component] \rightarrow [HDMI1] \rightarrow [HDMI2] \rightarrow [DisplayPort]$$

O.MENU button

Not available

Power button [0]

Use this button for turning the LCD Display on and off.

Brightness Sensor (Optional)

Automatically detects the surrounding brightness it accordingly.

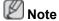

This function is activated only on the models equipped with an auto brightness sensor.

Power indicator

Shows PowerSaver mode by blinking green

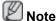

See PowerSaver described in the manual for further information regarding power saving functions. For energy conservation, turn your LCD Display OFF when it is not needed or when leaving it unattended for long periods.

Remote Control Sensor

Aim the remote control towards this spot on the LCD Display.

#### Rear

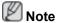

See the "Connections" section for details about cable connections. The LCD Display's configuration at the back may vary slightly depending on the model.

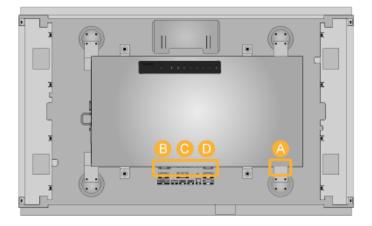

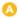

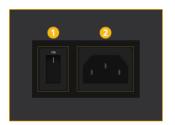

OPPOWER ON / OFF

Switches the LCD Display On/Off.

2 POWER

The power cord plugs into the LCD Display and the wall outlet.

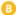

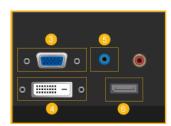

8 RGB/COMPONENT IN (PC/COMPONENT Connection Terminal (Input))

- Connect the [RGB/COMPONENT IN] port on the monitor to the RGB port on the PC using the D-SUB cable.
- Connect the [RGB/COMPONENT IN]
   port on the monitor to the COMPONENT
   port on the external device using the RGB
   to COMPONENT cable.
- Connect the [RGB/COMPONENT IN] port on the monitor to the BNC port on the PC using the RGB to BNC cable.
- OVI IN(PC Video Connection Terminal)

Connect the [DVI IN] port on the monitor to the DVI port on the PC using the DVI cable.

S RGB/DVI/HDMI AUDIO IN (PC/DVI/ DP/HDMI Audio Connection Terminal (Input))

Connect the [RGB/DVI/DP/HDMI AUDIO IN] terminal of the monitor and the speaker output terminal of your computer's sound card using a stereo cable(sold separately).

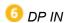

Receives a signal from the Displayport.

Connect the [DP IN] port on the LCD Display to the DP port on the PC using the DP cable.

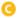

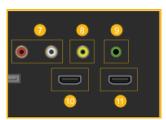

AV/COMPONENT AUDIO IN [R-AUDIO-L]

Connect the [AV/COMPONENT AUDIO IN [R-AUDIO-L]] port on the monitor to the audio output port on the PC or on the external device using an audio cable.

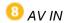

Connect the [AV IM] terminal of your monitor to the video output terminal of the external device using a VIDEO cable.

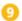

# 🤨 AUDIO OUT

Connect a headphone or an External speak-

# 🔱 HDMI IN 1

- Connect the [HDMI IN 1] terminal at the back of your LCD Display to the HDMI terminal of your digital output device using a HDMI cable.
- Up to HDMI 1.3 can be supported.

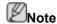

- A normal external device(DVD player or camcorder, etc.) can be connected to the [HDMI IN 1] terminal.
- 🕕 HDMI IN 2 (MAGICINFO)
- Connect the [HDMI IN 2 (MAGICINFO)] terminal at the back of your LCD Display to the HDMI terminal of your digital output device using a HDMI cable.
- Up to HDMI 1.3 can be supported.

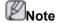

To use MagicInfo, the network box specified separately by Samsung must be installed inside the product and the MagicInfo output of the network box must be connected to the [HDMI IN 2 (MAGICINFO)] terminal.

For more information on how to purchase and install a network box, contact Samsung Electronics.

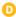

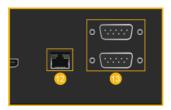

RJ45 MDC (MDC PORT)

MDC(Multiple Display Control) Program Port

Connect the LAN cable to [RJ45 MDC] on the product and LAN on the PC. To use an MDC, the MDC program must be installed on the PC.

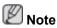

Go to **Multi Control** and select **RJ45 MDC** as the **MDC Connection**.

RS232C OUT/IN (RS232C Serial PORT)

MDC(Multiple Display Control) Program Port

Connect a serial cable (cross type) to [RS232C] on the product and RS232C on the PC. To use an MDC, the MDC program must be installed on the PC.

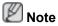

Go to **Multi Control** and select **RS232C MDC** as the **MDC Connection**.

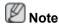

See the "Connections" section for details about cable connections.

## **Remote Control**

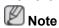

The performance of the remote control may be affected by a TV or other electronic device operating near the LCD Display , causing a malfunction due to interference with the frequency.

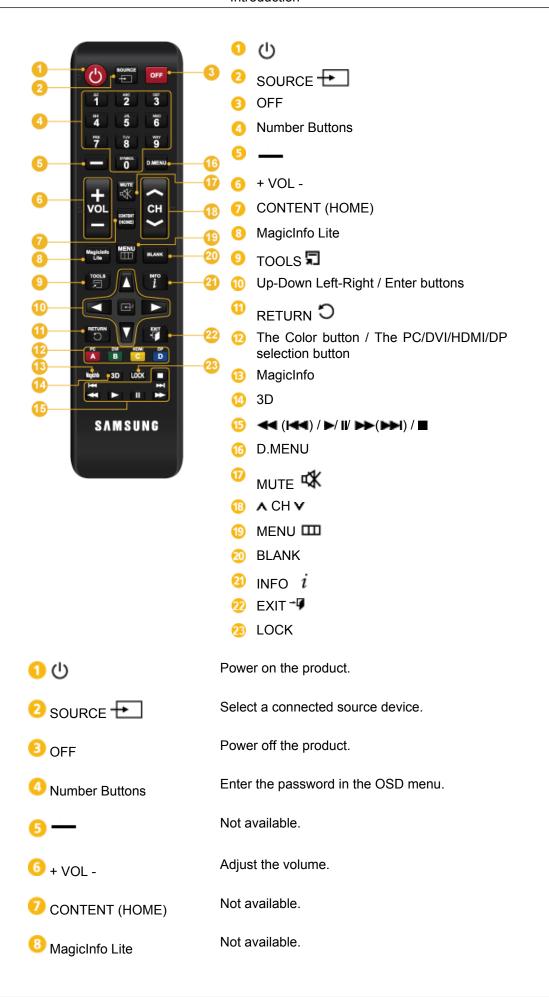

| <sup>3</sup> TOOLS                                                                                                    | Not available.                                                                                                    |
|----------------------------------------------------------------------------------------------------|----------------------------------------------------------------------------------------------------|
| Up-Down Left-Right / Enter buttons                                                                                                    | Up-Down Left-Right button : Move to the upper, lower, left or right menu, or adjust an option's setting.                                                                                                    |
|                                                                                                    | Enter button : Activates a highlighted menu item.                                                                                                    |
| TETURN O                                                                                                    | Return to the previous menu.                                                                                                    |
| The Color button / The PC/DVI/HDMI/DP selection button                                                                                                    | Manually select a connected input source from <b>PC</b> , <b>DVI</b> , <b>HDMI</b> or <b>DP</b> .                                                                                                    |
| MagicInfo                                                                                                    | MagicInfo Quick Launch Button.                                                                                                    |
|                                                                                                    | MagicInfo can only be enabled when a network box(sold separately)is connected.                                                                                                    |
|                                                                                                    | This button is disabled for products that do not support <b>MagicInfo</b> .                                                                                                    |
| <b>4</b> 3D                                                                                                    | Not available.                                                                                                    |
|                                                                                                    |                                                                                                    |
| 15 ← (1←1) / ►/ W ►►<br>(►►1)/■                                                                                                    | Not available.                                                                                                    |
|                                                                                                    | Not available.                                                                                                    |
| (▶)/■                                                                                                    |                                                                                                    |
| (►►) / ■  16 D.MENU                                                                                                    | Not available.                                                                                                    |
| (►►) / ■  16 D.MENU                                                                                                    | Not available.  Mute the sound.  Unmuting the sound: Press MUTE Press MUTE again or                                                                                                    |
| (►►)/■  15 D.MENU  17 MUTE   14                                                                                                    | Not available.  Mute the sound.  Unmuting the sound: Press MUTE Press MUTE again or press the volume control (+ VOL -) button.                                                                                             |
| (►►)/■  16 D.MENU  17 MUTE   18 A CH   10 CH   11 CH   12 CH   13 A CH   14 CH   15 CH   16 D.MENU                                                                                                    | Not available.  Mute the sound.  Unmuting the sound: Press MUTE Press MUTE again or press the volume control (+ VOL -) button.  Not available.  Display or hide the onscreen display menu, or return to the                |
| (►►)/■  16 D.MENU  17 MUTE   18 A CH   19 MENU   110 MENU   111 MENU   112 MENU   113 MENU   114 MENU   115 MENU   116 D.MENU   117 MENU   118 MENU   118 | Not available.  Mute the sound.  Unmuting the sound: Press MUTE Press MUTE again or press the volume control (+ VOL -) button.  Not available.  Display or hide the onscreen display menu, or return to the previous menu. |

It sets safe lock function.

**3** LOCK

# **Dimensions**

## **Dimensions**

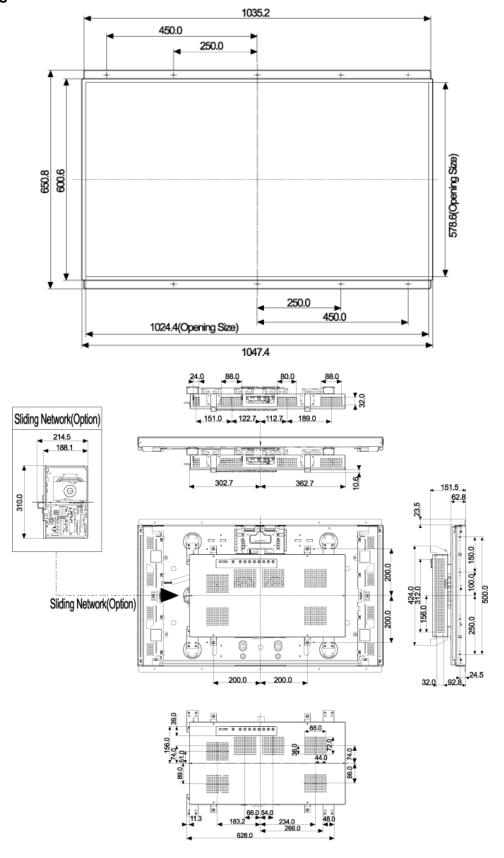

#### **Installing a Wall Mount**

# Preparing before installing Wall-Mount

To install a wall-mount from another manufacturer, use the Holder-Ring.

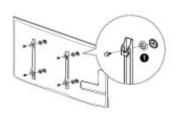

# **Installing the Wall Mount Kit**

The wall mount kit(sold separately) allows you to mount the product on the wall.

For detailed information on installing the wall mount, see the instructions provided with the wall mount. We recommend you contact a technician for assistance when installing the wall mount bracket. Samsung Electronics is not responsible for any damage to the product or injury to yourself or others if you elect to install the wall mount on your own.

# **Wall Mount Kit Specifications (VESA)**

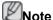

Install your wall mount on a solid wall perpendicular to the floor. Before attaching the wall mount to surfaces other than plaster board, please contact your nearest dealer for additional information. If you install the product on a ceiling or slanted wall, it may fall and result in severe personal injury.

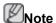

- Standard dimensions for wall mount kits are shown in the table below.
- Samsung wall mount kits contain a detailed installation manual and all parts necessary for assembly are provided.
- Do not use screws that do not comply with the VESA standard screw specifications.
- Do not use screws that are longer than the standard length or do not comply with the VESA standard screw specifications. Screws that are too long may cause damage to the inside of the product.
- For wall mounts that do not comply with the VE-SA standard screw specifications, the length of the screws may differ depending on the wall mount specifications.
- Do not fasten the screws too firmly. This may damage the product or cause the product to fall, leading to personal injury. Samsung is not liable for these kinds of accidents.

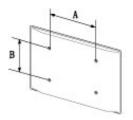

- Samsung is not liable for product damage or personal injury when a non-VESA or non-specified wall mount is used or the consumer fails to follow the product installation instructions.
- Do not mount the product at more than a 15 degree tilt.
- Always have two people mount the product on a wall.

| Model Name | VESA screw hole specs (A * B) in millimeters | Standard Screw | Quantity |
|------------|----------------------------------------------|----------------|----------|
| 460DR-2    | 400 x 400                                    | M8             | 4        |

# ■ Warning / Caution

Do not install your Wall Mount Kit while your product is turned on. It may result in personal injury due to electric shock.

# Remote Control (RS232C)

#### **Cable connections**

| interface      | RS232C(9 pin)                 |
|----------------|-------------------------------|
| pin            | TxD(No.2) RxD(No.3) GND(No.5) |
| Bits rate      | 9600 bps                      |
| Data Bits      | 8 bit                         |
| Parity         | None                          |
| Stop Bits      | 1 bit                         |
| Flow control   | None                          |
| Maximum length | 15 m (only shielded type)     |
|                |                               |

· Pin assignment

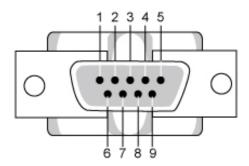

| Pin | Signal              |
|-----|---------------------|
| 1   | Data Carrier Detect |
| 2   | Received Data       |
| 3   | Transmitted Data    |
| 4   | Data Terminal Ready |
| 5   | Signal Ground       |

| 6 | Data Set Ready  |
|---|-----------------|
| 7 | Request to Send |
| 8 | Clear to Send   |
| 9 | Ring Indicator  |

#### RS232C cable

Connector: 9-pin D-Sub

Cable: Cross cable

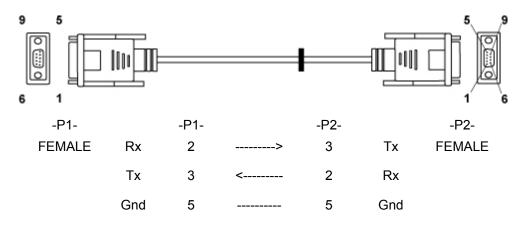

Connecting method

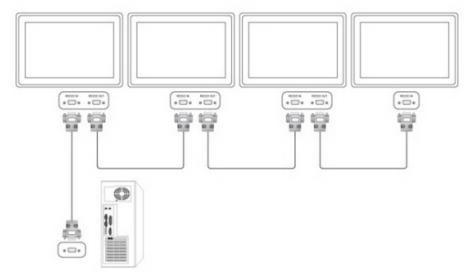

# **Control codes**

Get control

| Header | command      | ID | DATA Length | CheckSum   |
|--------|--------------|----|-------------|------------|
| 0xAA   | command type | טו | 0           | CheckSulli |

· Set control

| Header command ID DATA DATA CheckSum |  | Header | command | ID |  | DATA | CheckSum |
|--------------------------------------|--|--------|---------|----|--|------|----------|
|--------------------------------------|--|--------|---------|----|--|------|----------|

| 0xAA | command | 1 | Value |  |
|------|---------|---|-------|--|
|      | type    |   |       |  |

#### · commanding words

| No. | command type            | command | Value range |
|-----|-------------------------|---------|-------------|
| 1   | Power control           | 0x11    | 0~1         |
| 2   | Volume control          | 0x12    | 0~100       |
| 3   | Input source control    | 0x14    | -           |
| 4   | Screen Mode control     | 0x18    | -           |
| 5   | Screen Size control     | 0x19    | 0~255       |
| 6   | PIP on/off control      | 0x3C    | 0~1         |
| 7   | Auto adjustment control | 0x3D    | 0           |
| 8   | Video wall Mode control | 0x5C    | 0~1         |
| 9   | Safety Lock             | 0x5D    | 0~1         |

<sup>-</sup> ID should show hexadecimal value of assigned ID, but ID 0 should be 0xFF.

- Every communication will be made in hexadecimals and Checksum is the sum of all remainings. If it exceeds two digits, for example, it is 11+FF+01+01=112, discard the number in the first digit like below.

#### example)PowerOn&ID=0

| Header | command | ID | DATA<br>Length | DATA 1 | CheckSum |
|--------|---------|----|----------------|--------|----------|
| 0xAA   | 0x11    |    | 1              | Power  |          |

| Header | command | ID | DATA<br>Length | DATA 1 | 12 |
|--------|---------|----|----------------|--------|----|
| 0xAA   | 0x11    |    | 1              | 1      |    |

If you want to control every mechanism connected with Serial Cable regardless of its ID, set ID part to "0xFE" and send commands. At the time, each product will follow commands but it will not respond with ACK.

#### Power Control

Function

Personal Computer turns TV or Monitor power ON/OFF.

#### Get Power ON/OFF Status

| Header | command | ID | DATA Length | CheckSum |
|--------|---------|----|-------------|----------|
| 0xAA   | 0x11    | טו | 0           | CheckSum |

#### Set Power ON/OFF

| Header command ID | DATA<br>Length | DATA | CheckSum |
|-------------------|----------------|------|----------|
|-------------------|----------------|------|----------|

| 0xAA 0x11 | 1 | Power |  |
|-----------|---|-------|--|
|-----------|---|-------|--|

Power: Power code to be set on TV or Monitor.

1: Power ON

0: Power OFF

#### Ack

| Header | com-<br>mand | ID | DATA<br>Length | Ack/Nak | r-CMD | Val1  | Check<br>Sum |
|--------|--------------|----|----------------|---------|-------|-------|--------------|
| 0xAA   | 0xFF         |    | 3              | 'A'     | 0x11  | Power | Suili        |

Power: Same as above

#### Nak

| Header | com-<br>mand | ID | DATA<br>Length | Ack/Nak | r-CMD | Val1 | Check<br>Sum |
|--------|--------------|----|----------------|---------|-------|------|--------------|
| 0xAA   | 0xFF         |    | 3              | 'N'     | 0x11  | ERR  | Suili        |

ERR: Error code that shows what occurred error is.

#### Volume Control

#### • Function

Personal Computer changes volume of TV or Monitor.

#### · Get Volume Status

| Header | command | ID | DATA Length | CheckSum |
|--------|---------|----|-------------|----------|
| 0xAA   | 0x12    | ID | 0           | CheckSum |

#### · Set Volume

| Header | command | ID | DATA<br>Length | DATA   | CheckSum |
|--------|---------|----|----------------|--------|----------|
| 0xAA   | 0x12    |    | 1              | Volume |          |

Volume : Volume value code to be set on TV or Monitor.  $(0 \sim 100)$ 

#### Ack

| Header | com-<br>mand | ID | DATA<br>Length | Ack/Nak | r-CMD | Val1   | Check<br>Sum |
|--------|--------------|----|----------------|---------|-------|--------|--------------|
| 0xAA   | 0xFF         |    | 3              | 'A'     | 0x12  | Volume | Sum          |

Volume: Same as above

#### Nak

| Header | com-<br>mand | ID | DATA<br>Length | Ack/Nak | r-CMD | Val1 | Check<br>Sum |
|--------|--------------|----|----------------|---------|-------|------|--------------|
| 0xAA   | 0xFF         |    | 3              | 'N'     | 0x12  | ERR  | Suili        |

ERR: Error code that shows what occurred error is.

## Input Source Control

#### **Function**

Personal Computer changes input source of TV or Monitor.

## Get Input Source Status

| Header | command | ID | DATA Length | CheckSum |
|--------|---------|----|-------------|----------|
| 0xAA   | 0x14    | טו | 0           | Checksum |

#### Set Input Source

| Header | command | ID | DATA<br>Length | DATA         | CheckSum |
|--------|---------|----|----------------|--------------|----------|
| 0xAA   | 0x14    |    | 1              | Input Source |          |

Input Source: Input Source code to be set on TV or Monitor.

| 0x14 | PC          |
|------|-------------|
| 0x1E | BNC         |
| 0x18 | DVI         |
| 0x0C | AV          |
| 0x04 | S-Video     |
| 0x08 | Component   |
| 0x20 | MagicInfo   |
| 0x1F | DVI_VIDEO   |
| 0x30 | RF(TV)      |
| 0x40 | DTV         |
| 0x21 | HDMI1       |
| 0x22 | HDMI1_PC    |
| 0x23 | HDMI2       |
| 0x24 | HDMI2_PC    |
| 0x25 | DisplayPort |

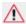

# **⚠** Caution

DVI\_VIDEO, HDMI1\_PC, HDMI2\_PC  $\rightarrow$  Get Only

In the case of MagicInfo, only possible with models include MagicInfo.

In the case of TV, only possible with models include TV.

#### Ack

| Header | com-<br>mand | ID  | DATA<br>Length | Ack/Nak | r-CMD | Val1            | Check |
|--------|--------------|-----|----------------|---------|-------|-----------------|-------|
| 0xAA   | 0xFF         | ID. | 3              | 'A'     | 0x14  | Input<br>Source | Sum   |

Input Source : Same as above

#### Nak

| Header | com-<br>mand | ID | DATA<br>Length | Ack/Nak | r-CMD | Val1 | Check |
|--------|--------------|----|----------------|---------|-------|------|-------|
| 0xAA   | 0xFF         |    | 3              | 'N'     | 0x14  | ERR  | Sum   |

ERR: Error code that shows what occurred error is.

#### Screen Mode Control

#### Function

Personal Computer changes "Screen Mode" of TV or Monitor.

Cannot be controlled when Video Wall is on.

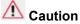

Only works with models include TV.

#### · Get Screen Mode Status

| Header | command | ID | DATA Length | CheckSum |
|--------|---------|----|-------------|----------|
| 0xAA   | 0x18    | טו | 0           | CheckSum |

#### · Set Picture Size

| Header | command | ID    | DATA<br>Length | DATA           | CheckSum   |
|--------|---------|-------|----------------|----------------|------------|
| 0xAA   | 0x18    | םו כו | 1              | Screen<br>Mode | Checkoulli |

Screen Mode: Screen Mode code to be set on TV or Monitor.

| 0x01 | 16 : 9    |
|------|-----------|
| 0x04 | Zoom      |
| 0x31 | Wide Zoom |
| 0x0B | 4:3       |

Ack

| Header | com-<br>mand | ID   | DATA<br>Length | Ack/Nak | r-CMD | Val1           | Check |
|--------|--------------|------|----------------|---------|-------|----------------|-------|
| 0xAA   | 0xFF         | l ID | 3              | 'A'     | 0x18  | Screen<br>Mode | Sum   |

Screen Mode: Same as above

#### Nak

| Header | com-<br>mand | ID | DATA<br>Length | Ack/Nak | r-CMD | Val1 | Check |
|--------|--------------|----|----------------|---------|-------|------|-------|
| 0xAA   | 0xFF         |    | 3              | 'N'     | 0x18  | ERR  | Sum   |

ERR: Error code that shows what occurred error is.

#### · Screen Size Control

#### • Function

Personal Computer recognizes the screen size of TV or Monitor.

#### · Get Screen Size Status

| Header | command | īD | DATA Length | CheckSum |
|--------|---------|----|-------------|----------|
| 0xAA   | 0x19    | טו | 0           | CheckSum |

#### Ack

| Header | com-<br>mand | ID  | DATA<br>Length | Ack/Nak | r-CMD | Val1           | Check |
|--------|--------------|-----|----------------|---------|-------|----------------|-------|
| 0xAA   | 0xFF         | ID. | 3              | 'A'     | 0x19  | Screen<br>Size | Sum   |

Screen Size : Screen Size of TV or Monitor. (Range : 0 ~ 255, Unit : Inch)

#### • Nak

| Header | com-<br>mand | ID | DATA<br>Length | Ack/Nak | r-CMD | Val1 | Check<br>Sum |
|--------|--------------|----|----------------|---------|-------|------|--------------|
| 0xAA   | 0xFF         |    | 3              | 'N'     | 0x19  | ERR  | Sulli        |

ERR: Error code that shows what occurred error is.

#### · PIP ON / OFF Control

#### Function

The PC turns the PIP function of TV or Monitor ON / OFF.

This does not operate in MagicInfo mode.

#### Get the PIP ON / OFF Status

| Header | command | ID | DATA Length | CheckSum |
|--------|---------|----|-------------|----------|
| 0xAA   | 0x3C    | טו | 0           | CheckSum |

## • Set the PIP ON / OFF

| Header | command | ID | DATA<br>Length | DATA | CheckSum |
|--------|---------|----|----------------|------|----------|
| 0xAA   | 0x3C    |    | 1              | PIP  |          |

PIP: The PIP ON / OFF code to set for the TV or Monitor.

1: PIP ON

0: PIP OFF

#### Ack

| Header | com-<br>mand | ID | DATA<br>Length | Ack/Nak | r-CMD | Val1 | Check<br>Sum |
|--------|--------------|----|----------------|---------|-------|------|--------------|
| 0xAA   | 0xFF         |    | 3              | 'A'     | 0x3C  | PIP  | Sum          |

PIP: Same as above

#### Nak

| ŀ | Header | com-<br>mand | ID | DATA<br>Length | Ack/Nak | r-CMD | Val1 | Check<br>Sum |
|---|--------|--------------|----|----------------|---------|-------|------|--------------|
|   | 0xAA   | 0xFF         |    | 3              | 'N'     | 0x3C  | ERR  | Sulli        |

ERR: Error code that shows what occurred error is.

# Auto Adjustment Control (PC, BNC Only)

#### • Function

Personal Computer controls PC system screen automatically.

# · Get Auto Adjustment Status

None

## Set Auto Adjustment

| Header | command | ID | DATA<br>Length | DATA                 | CheckSum |
|--------|---------|----|----------------|----------------------|----------|
| 0xAA   | 0x3D    | iD | 1              | Auto Adjust-<br>ment | CheckSum |

Auto Adjustment: 0x00 (Always)

#### Ack

| Header | com-<br>mand | ID | DATA<br>Length | Ack/Nak | r-CMD | Val1            | Check |
|--------|--------------|----|----------------|---------|-------|-----------------|-------|
| 0xAA   | 0xFF         | ID | 3              | 'A'     | 0x3D  | Auto Adjustment | Sum   |

#### Nak

| Header | com-<br>mand | ID | DATA<br>Length | Ack/Nak | r-CMD | Val1 | Check<br>Sum |
|--------|--------------|----|----------------|---------|-------|------|--------------|
| 0xAA   | 0xFF         |    | 3              | 'N'     | 0x3D  | ERR  | Sulli        |

ERR: Error code that shows what occurred error is.

#### Video Wall Mode Control

#### Function

Personal Computer converts Video Wall Mode of TV or Monitor when Video Wall is ON.

Only works with TV or Monitor where Video Wall is on.

Does not operate in MagicInfo.

## • Get Video Wall Mode

| Header | command | ID | DATA Length | CheckSum   |  |
|--------|---------|----|-------------|------------|--|
| 0xAA   | 0x5C    | טו | 0           | CheckSulli |  |

#### · Set Video Wall Mode

| Header | command | ID | DATA<br>Length | DATA               | ChaokSum |
|--------|---------|----|----------------|--------------------|----------|
| 0xAA   | 0x5C    | טו | 1              | Video Wall<br>Mode | CheckSum |

Video Wall Mode: Video Wall Mode code to be set on TV or Monitor.

1: Full

0: Natural

## • Ack

| Header | com-<br>mand |    | DATA<br>Length | Ack/Nak | r-CMD | Val1                  | Check |
|--------|--------------|----|----------------|---------|-------|-----------------------|-------|
| 0xAA   | 0xFF         | ID | 3              | 'A'     | 0x5C  | Video<br>Wall<br>Mode | Sum   |

Video Wall Mode: same as above

#### Nak

| Header | com-<br>mand | ID | DATA<br>Length | Ack/Nak | r-CMD | Val1 | Check<br>Sum |  |
|--------|--------------|----|----------------|---------|-------|------|--------------|--|
| 0xAA   | 0xFF         |    | 3              | 'N'     | 0x5C  | ERR  | Suili        |  |

ERR: Error code that shows what occurred error is.

## Safety Lock

#### • Function

Personal Computer turns Safety Lock function of TV or Monitor ON / OFF.

Can operate regardless of whether power is ON / OFF.

# · Get Safety Lock Status

| Header | command | ID  | DATA Length | CheckSum   |
|--------|---------|-----|-------------|------------|
| 0xAA   | 0x5D    | ID. | 0           | CheckSulli |

## • Set Safety Lock Enable / Disable

| Header | command | ID | DATA<br>Length | DATA        | CheckSum |
|--------|---------|----|----------------|-------------|----------|
| 0xAA   | 0x5D    |    | 1              | Safety Lock |          |

Safety Lock: Lock code to be set on TV or Monitor.

1: ON

0 : OFF

#### Ack

| Header | com-<br>mand | ID | DATA<br>Length | Ack/Nak | r-CMD | Val1           | Check |
|--------|--------------|----|----------------|---------|-------|----------------|-------|
| 0xAA   | 0xFF         | ID | 3              | 'A'     | 0x5D  | Safety<br>Lock | Sum   |

Safety Lock: Same as above

#### Nak

| Header | com-<br>mand | ID | DATA<br>Length | Ack/Nak | r-CMD | Val1           | Check |
|--------|--------------|----|----------------|---------|-------|----------------|-------|
| 0xAA   | 0xFF         | טו | 3              | 'N'     | 0x5D  | Safety<br>Lock | Sum   |

ERR: Error code that shows what occurred error is.

# **Connections**

# **Connecting a Computer**

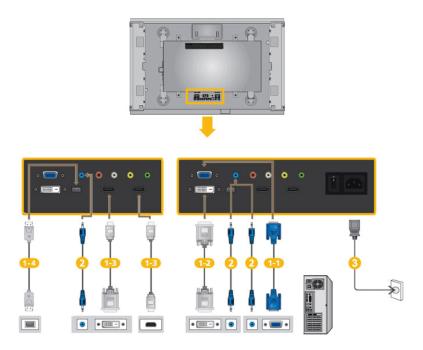

- 1 There are several ways to connect the computer to the monitor. Choose one from the following options.
  - Using the D-sub (Analog) connector on the video card.
  - Connect the D-sub to the 15-pin, [RGB/COMPONENT IN] port on the back of your LCD Display and the 15 pin D-sub Port on the computer.

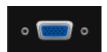

- Using the DVI (Digital) connector on the video card.
- Connect the DVI Cable to the [DVI IN] port on the back of your LCD Display and the DVI port on the computer.

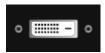

- Using the HDMI (Digital) connector on the video card.
- Connect the [HDMI IN 1] / [HDMI IN 2 (MAGICINFO)] port on the LCD Display to the HDMI port on the PC using the HDMI cable.

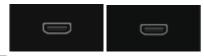

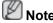

Select **HDMI2** or **HDMI1** as an input source when connected to the PC via an HDMI cable.

To obtain normal picture and audio from the PC, **HDMI2** or **HDMI1** must be selected before **PC** is selected in **Edit Name**.

To enable audio when **DVI Device** is selected, be sure to establish the connection using step (2).

- Using the DP (Digital) connector on the video card.
- Connect the [DP IN] port on the LCD Display to the DP port on the PC using the DP cable

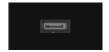

- Connect the Audio cable for your LCD Display to the Audio port on the back of the LCD Display.
- Connect the power cord for your LCD Display to the Power port on the back of the LCD Display. Turn on the power switch.

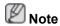

Contact a local SAMSUNG Electronics Service Center to buy optional items.

# **Connecting to Other devices**

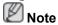

- AV input devices such as DVD players, VCRs or camcorders as well as your computer can be connected to the LCD Display. For detailed information on connecting AV input devices, refer to the contents under Adjusting Your LCD Display.
- The LCD Display 's configuration at the back may vary slightly depending on the LCD Display model.

# **Connecting AV Devices**

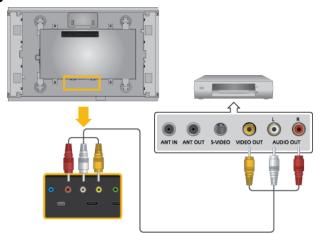

 Connect an audio cable to [AV/COMPONENT AUDIO IN [R-AUDIO-L]] on the product and the audio port on an external device such as a VCR or DVD player.

- 2. Connect a video cable to [AV IN] on the product and the video output port on the external device.
- 3. Then, start the DVD, VCR or Camcorders with a DVD disc or tape inserted.
- 4. Press SOURCE on the product or remote control and select "AV".

## **Connecting to a Camcorder**

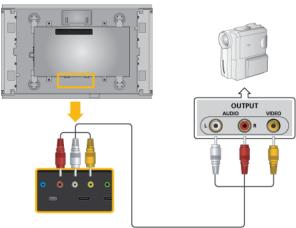

- Locate the AV output jacks on the camcorder. They are usually found on the side or back of the camcorder. Connect a video cable between the VIDEO OUTPUT jack on the camcorder and the [AV IN] on the LCD Display.
- 2. Connect a set of audio cables between the AUDIO OUTPUT jacks on the camcorder and the [AV /COMPONENT AUDIO IN [R-AUDIO-L]] on the LCD Display .
- 3. Press SOURCE on the product or remote control and select "AV".
- 4. Then, start the Camcorders with a tape inserted.

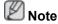

The audio-video cables shown here are usually included with a Camcorder.

(If not, check your local electronics store.)

If your camcorder is stereo, you need to connect a set of two cables.

# **Connecting Using a HDMI Cable**

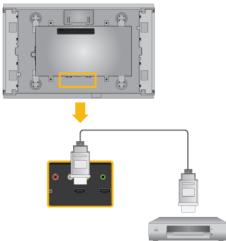

- 1. Connect an HDMI cable to [HDMI IN 2 (MAGICINFO)] or [HDMI IN 1] on the product and the HDMI output port on a digital device.
- 2. Press SOURCE on the product or remote control and select "HDMI1 / HDMI2"

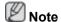

In **HDMI** mode, only PCM format audio is supported.

## Connecting Using a DVI to HDMI Cable

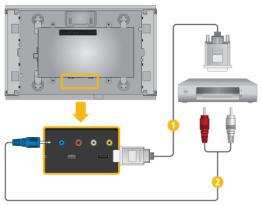

- Onnect a DVI-HDMI cable to [HDMI IN 2 (MAGICINFO)] or [HDMI IN 1] and the DVI output port on the digital device.
- Connect the red and white jacks of an RCA to stereo (for PC) cable to the same colored audio output terminals of the digital output device, and connect the opposite jack to the [RGB/DVI/DP/HDMI AUDIO IN] terminal of the LCD Display.
- Press SOURCE on the product or remote control and select "HDMI1 / HDMI2"

## **Connecting a DVD Player**

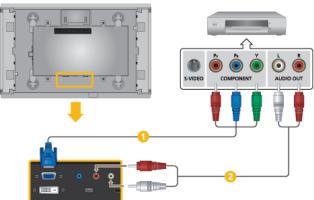

- Onnect a RGB to Component cable between the [RGB/COMPONENT IN] port on the LCD Display and the P<sub>R</sub>, Y, P<sub>B</sub> jacks on the DVD player.
- Connect a set of audio cables between the [AV/COMPONENT AUDIO IN [R-AUDIO-L]] on the LCD Display and the AUDIO OUT jacks on the DVD player.

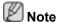

- Press SOURCE on the product or remote control and select "Component".
- · Then, start the DVD Player with a DVD disc inserted.
- A RGB to component cable is optional.
- For an explanation of Component video, consult your DVD manual.

## Connecting a DTV Set Top (Cable/Satellite) Box

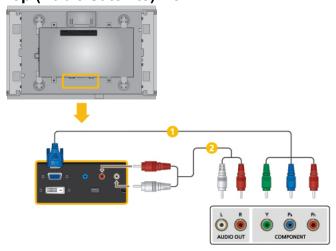

Onnect a RGB to Component cable between the [RGB/COMPONENT IN] port on the LCD Display and the P<sub>R</sub>, Y, P<sub>B</sub> jacks on the Set Top Box.

Connect a set of audio cables between the [AV/COMPONENT AUDIO IN [R-AUDIO-L]] on the LCD Display and the AUDIO OUT jacks on the Set Top Box.

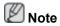

- Press SOURCE on the product or remote control and select "Component".
- For an explanation of Component video, see your Set Top Box owner's manual.

# **Connecting to an Audio System**

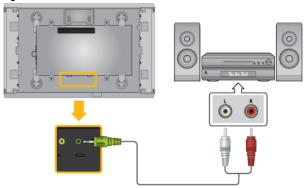

 Connect a set of audio cables between the AUX L, R jacks on the AUDIO SYSTEM and [AUDIO OUT] on LCD Display.

# **Connecting a Network Box(sold separately)**

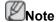

- · Network boxes are sold separately.
- For more information on how to purchase and install a network box, contact Samsung Electronics.

## **Connecting the Power**

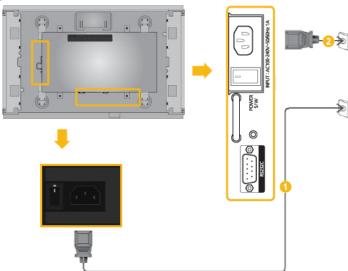

- Connect the [POWER] terminal of the product and the [POWER] terminal of the installed network box using a power extension cable.
- Connect the power cord to [POWER] on the network box and mains socket. Turn on the power switch.

## **Connecting to MAGICINFO OUT**

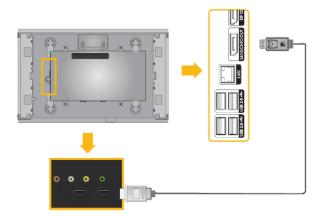

Connect the MAGICINFO terminal on the network box to the HDMI IN2(MAGICINFO) terminal on the product using the MAGICINFO OUT-HDMI cable.

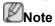

• A MAGICINFO OUT-HDMI cable is provided with the network box.

### Connecting a LAN Cable

Connect the LAN cable between the [LAN] port on the network box and the [LAN] port on your PC.

- Connection using a direct LAN cable

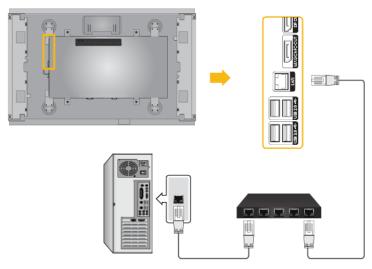

- Connection using a cross LAN cable

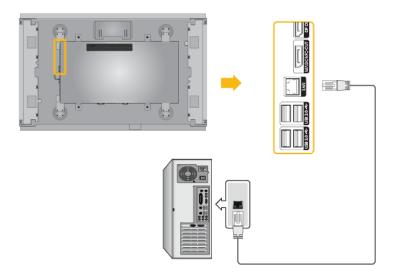

## Connecting a USB devices

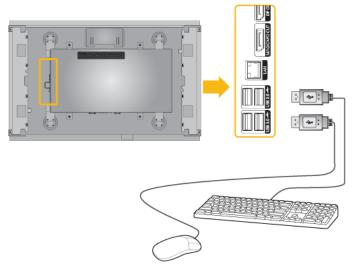

You can connect USB devices such as a mouse or keyboard.

# **Using the Software**

#### **Monitor Driver**

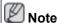

When prompted by the operating system for the monitor driver, insert the CD-ROM included with this monitor. Driver installation is slightly different from one operating system to another. Follow the directions appropriate for the operating system you have.

Prepare a blank disk and download the driver program file at the Internet web site shown here.

Internet web site:

http://www.samsung.com/

### **Installing the Monitor Driver (Automatic)**

- 1. Insert CD into the CD-ROM drive.
- 2. Click "Windows".
- 3. Choose your monitor model in the model list, then click the "OK" button.

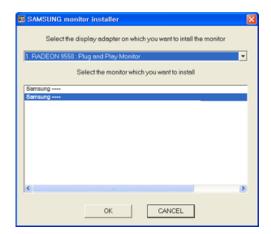

4. If you can see following message window, then click the "Continue Anyway" button. Then click "OK" button (Microsoft® Windows® XP/2000 Operating System).

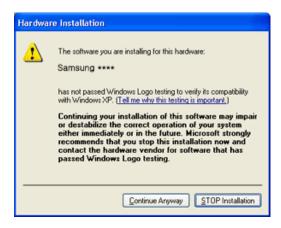

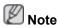

This monitor driver is certified by Microsoft, and installing it will not damage your system.

The certified driver will be posted on Samsung Monitor homepage.

http://www.samsung.com/

### **Installing the Monitor Driver (Manual)**

Microsoft® Windows Vista™, Operating System

- 1. Insert your Manual CD into your CD-ROM drive.
- Click (Start) and "Control Panel". Then, double-click on "Appearance and Personalization".

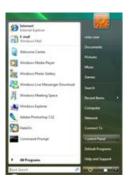

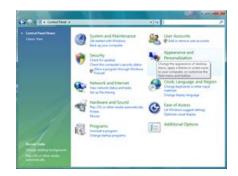

3. Click "Personalization" and then "Display Settings".

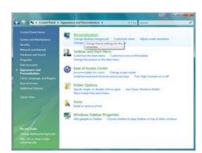

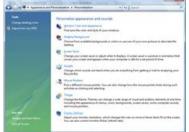

Click "Advanced Settings...".

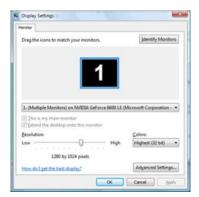

5. Click "Properties" in the "Monitor" tab. If the "Properties" button is deactivated, it means the configuration for your monitor is completed. The monitor can be used as is.

If the message "Windows needs..." is displayed, as shown in the figure below, click "Continue".

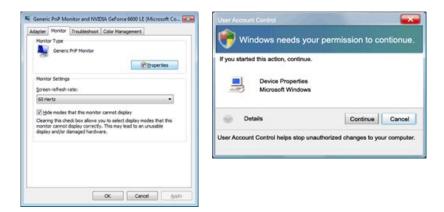

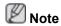

This monitor driver is under certifying MS logo, and this installation will not damage your system.

The certified driver will be posted on Samsung Monitor homepage.

6. Click "Update Driver..." in the "Driver" tab.

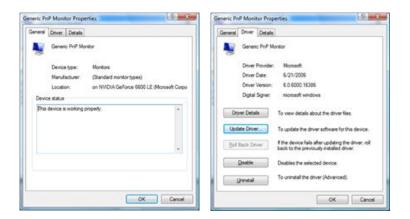

7. Check the "Browse my computer for driver software" checkbox and click "Let me pick from a list of device drivers on my computer".

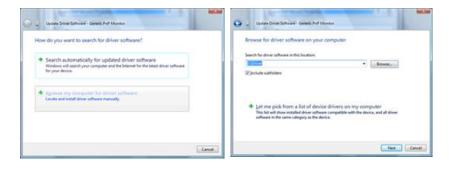

8. Click "Have Disk..." and select the folder (for example, D:\Drive) where the driver setup file is located, and click "OK".

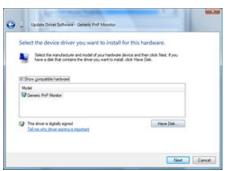

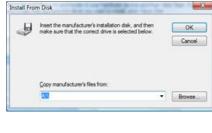

9. Select the model that matches your monitor from the list of monitor models on the screen, and click "Next".

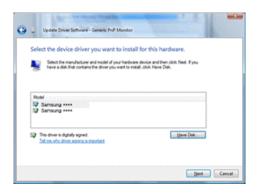

10. Click "Close"  $\rightarrow$  "Close"  $\rightarrow$  "OK"  $\rightarrow$  "OK" on the following screens displayed in sequence.

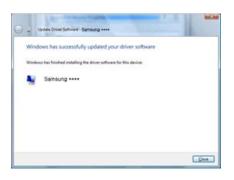

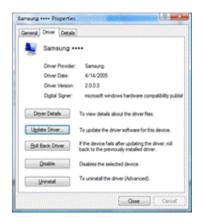

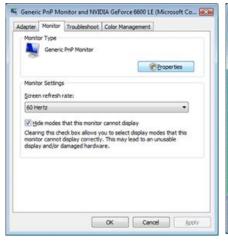

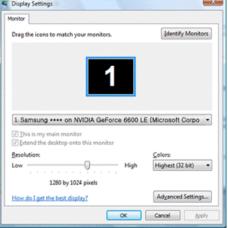

Microsoft® Windows® XP Operating System

- 1. Insert CD into the CD-ROM drive.
- 2. Click "Start"  $\rightarrow$  "Control Panel", then click the "Appearance and Themes" icon.

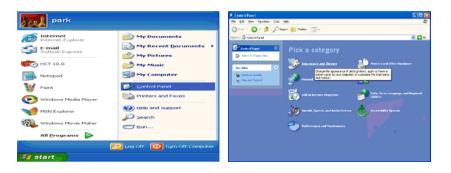

3. Click "Display" icon and choose the "Settings" tab then click "Advanced...".

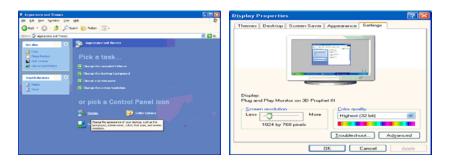

4. Click the "Properties" button on the "Monitor" tab and select "Driver" tab.

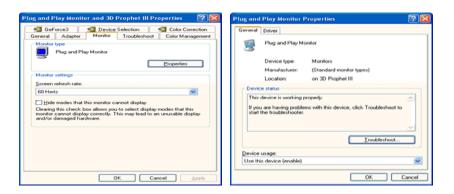

5. Click "Update Driver..." and select "Install from a list or..." then click "Next" button.

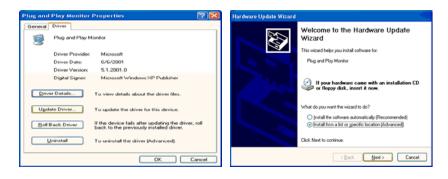

6. Select "Don't search, I will...", then click "Next" and then click "Have disk".

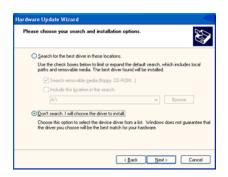

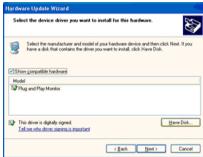

7. Click the "Browse" button then choose A:(D:\Driver) and choose your monitor model in the model list and click the "Next" button.

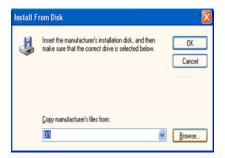

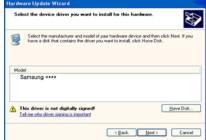

8. If you can see the following message window, then click the "Continue Anyway" button. Then click "OK" button.

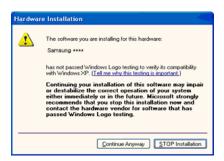

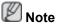

This monitor driver is certified by Microsoft, and this installation will not damage your system.

The certified driver will be posted on Samsung Monitor homepage.

http://www.samsung.com/

9. Click the "Close" button, then click the "OK" button continually.

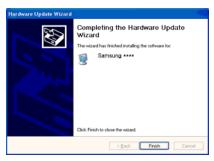

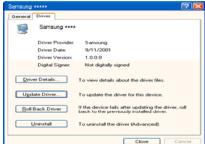

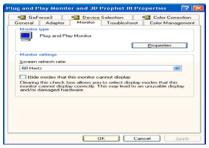

10. Monitor driver installation is completed.

Microsoft® Windows® 2000 Operating System

When you can see "Digital Signature Not Found" on your monitor, follow these steps.

- 1. Choose "OK" button on the "Insert disk" window.
- 2. Click the "Browse" button on the "File Needed" window.
- 3. Choose A:(D:\Driver), then click the "Open" button and then click "OK" button.

#### How to install

- 1. Click "Start", "Setting", "Control Panel".
- 2. Double click the "Display" icon.
- 3. Select the "Settings" tab and click "Advanced Properties" button.
- 4. Choose "Monitor".

Case1: If the "Properties" button is inactive, it means your monitor is properly configured. Please stop installation

Case2 : If the "Properties" button is active, click the "Properties" button, then follow the next steps.

- 5. Click "Driver" and then click on "Update Driver...", then click on the "Next" button.
- 6. Choose "Display a list of the known drivers for this device so that I can choose a specific driver", then click "Next" and then click "Have disk".
- 7. Click the "Browse" button, then choose A:(D:\Driver).
- 8. Click the "Open" button, then click "OK" button.
- 9. Choose your monitor model and click the "Next" button. Then click "Next" button.
- 10. Click the "Finish" button, then the "Close" button.

If you can see the "Digital Signature Not Found" window, then click the "Yes" button. Then click the "Finish" button and the "Close" button.

Microsoft® Windows® Millennium Operating System

- 1. Click "Start", "Setting", "Control Panel".
- 2. Double click the "Display" icon.
- 3. Select the "Settings" tab and click "Advanced Properties" button.
- 4. Select the "Monitor" tab.
- 5. Click the "Change" button in the "Monitor Type" area.
- 6. Choose "Specify the location of the driver".
- 7. Choose "Display a list of all the driver in a specific location...", then click "Next" button.
- 8. Click the "Have Disk" button.
- 9. Specify A:\(D:\driver), then click "OK" button.
- 10. Select "Show all devices" and choose the monitor that corresponds to the one you connected to your computer and click "OK".
- 11. Continue choosing "Close" button and "OK" button until you close the Display Properties dialogue box.

Microsoft® Windows® NT Operating System

- 1. Click "Start", "Settings", "Control Panel", and then double-click "Display" icon.
- 2. In Display Registration Information window, click Settings Tab and then click "All Display Modes".
- Select a mode that you wish to use (Resolution, Number of colors and Vertical frequency) and then click "OK".
- Click "Apply" button if you see the screen working normally after clicking "Test". If the screen is not normal, change to a different mode (lower mode of resolution, colors or frequency).

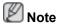

If there is no Mode at All Display Modes, select the level of resolution and vertical frequency by referring to the Preset Timing Modes in the user guide.

Linux Operating System

To execute X-Window, you need to make the X86Config file, which is a type of system setting file.

- Press "Enter" at the first and the second screen after executing the X86Config file.
- 2. The third screen is for setting your mouse.
- 3. Set a mouse for your computer.
- 4. The next screen is for selecting a keyboard.

- 5. Set a Keyboard for your computer.
- 6. The next screen is for setting your monitor.
- 7. First of all, set a horizontal frequency for your monitor. (You can enter the frequency directly.)
- 8. Set a vertical frequency for your monitor. (You can enter the frequency directly.)
- 9. Enter the model name of your monitor. This information will not affect the actual execution of X-Window.
- 10. You have finished setting up your monitor. Execute X-Window after setting other requested hardware.

## MDC Program Installation/Uninstallation

#### Installation

- 1. Insert the installation CD into the CD-ROM drive.
- 2. Click the MDC Unified installation program.

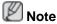

- If a software installation window is not displayed on the main screen, install with the "MDC Unified"execution file in the MDC folder on the CD.
- 3. Select a language for installation. Next, click "OK".
- When the "Welcome to the InstallShield Wizard for MDC\_Unified" screen appears, click "Next".
- 5. In the "License Agreement" window displayed, select "I accept the terms in the license agreement" and click "Next".
- 6. In the displayed "Customer Information" window, fill out all the information fields and click "Next".
- 7. In the displayed "Destination Folder" window, select the directory path you want to install the program in and click "Next".

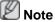

- If the directory path is not specified, the program will be installed in the default directory path.
- 8. In the displayed "Ready to Install the Program" window, check the directory path to install the program in and click "Install".
- 9. Installation progress will be displayed.
- 10. Click "Finish" in the displayed "InstallShield Wizard Complete" window.
- 11. The MDC Unified shortcut icon will be created on the desktop after installation.

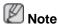

- The MDC execution icon may not be displayed depending on the PC system or product specifications.
- Press F5 if the execution icon is not displayed.

### Uninstallation

- 1. Select Settings > Control Panel on the Start menu and double-click Add/Delete Program.
- 2. Select MDC Unified from the list and click Change/Remove.

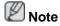

 MDC installation can be affected by the graphics card, mother board and network conditions.

Using MDC

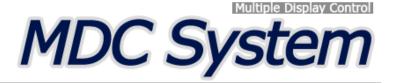

## What is MDC?

Multiple display control "MDC" is an application that allows you to easily control multiple display devices simultaneously using a PC.

### **Connecting to MDC**

### Using MDC via RS-232C (serial data communications standards)

An RS-232C serial cable must be connected to the serial ports on the PC and monitor.

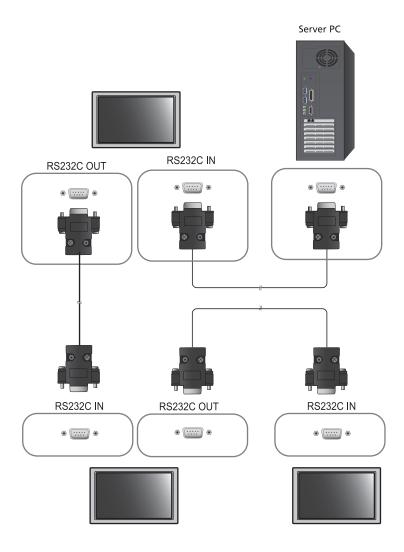

## Using MDC via Ethernet

Enter the IP for the primary display device and connect the device to the PC. One display device can connect to another using an RS-232C serial cable.

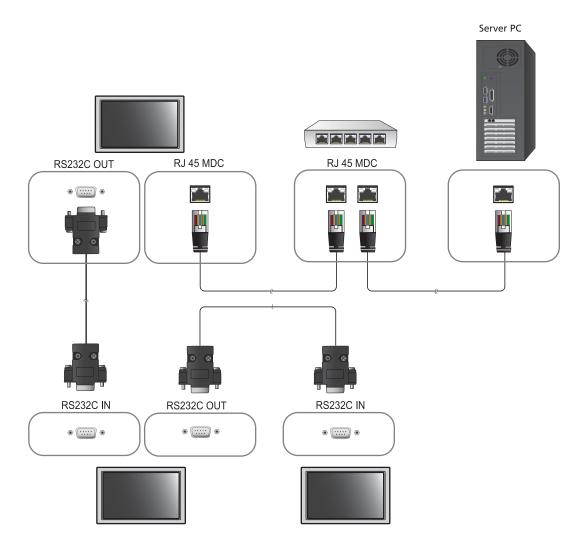

### **Connection Management**

Connection management includes the Connection list and Connection list modification options.

Connection list – Connection list shows the details of the connections such as connection setting (IP/COM, Port No, MAC, and Connection Type), connection status, Set ID Range, and detected devices. Each connection can contain a maximum of 100 devices connected in serial daisy-chain fashion. All the LFDs detected in a connection are displayed in the Device list, where the user can make groups and send commands to detected devices.

**Connection list modification options** – Connection modification options includes **Add**, **Edit**, **Delete**, and **Refresh**.

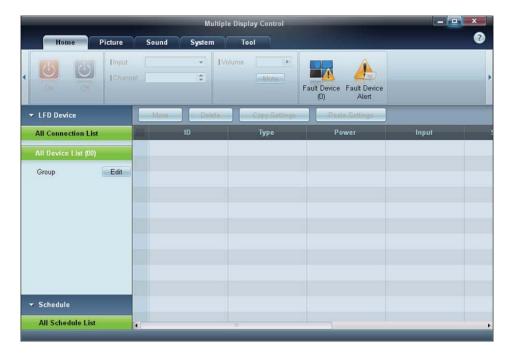

### **Auto Set ID**

**Auto Set ID** feature assigns a Set ID for all the LFDs connected in daisy-chain of a selected connection. There can be a maximum of 100 LFDs in a connection. The Set ID is assigned sequentially in the daisy-chain running from 1 to 99, and then finally to Set ID 0.

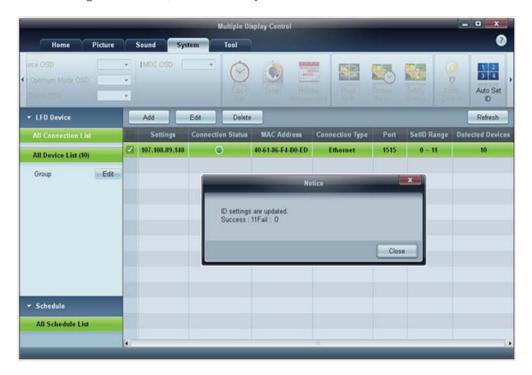

### Cloning

Using the Cloning feature, you can copy the setting of one LFD and apply it to multiple selected LFDs. You can select specific tab categories or all tab categories for cloning, using the copy setting option window.

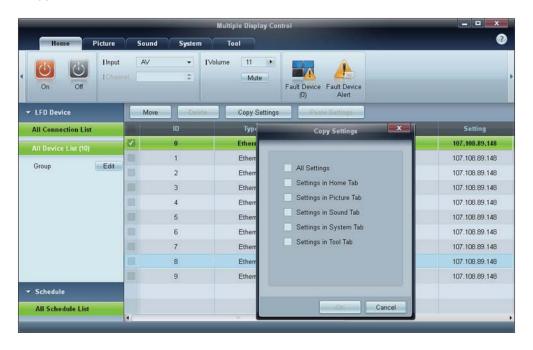

### **Command Retry**

This feature is used to specify the maximum number of times the MDC command will be retried in case of there being no reply or a corrupted reply from an LFD. The retry count value can be set using the MDC options window. The retry count value must be between 1-10. The default value is 1.

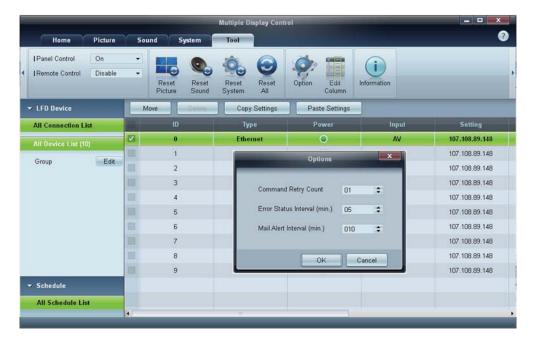

### **Getting Started with MDC**

1 To start the program, click Start  $\rightarrow$  Programs  $\rightarrow$  Samsung  $\rightarrow$  MDC Unified.

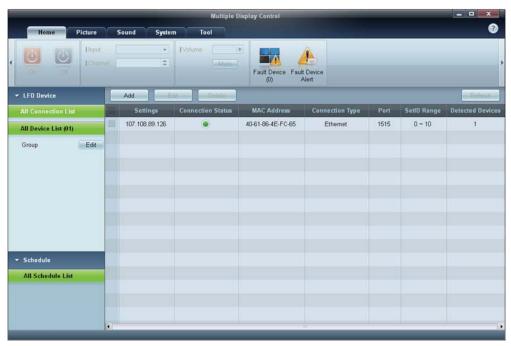

- Click Add to add a display device.
  - If the connection is established via RS232C, go to Serial and specify the COM Port.

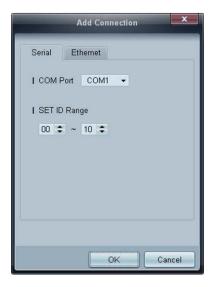

• If the connection is established via **Ethernet**, enter the IP that was entered for the display device.

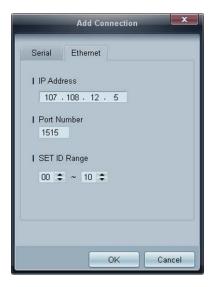

## Main Screen Layout

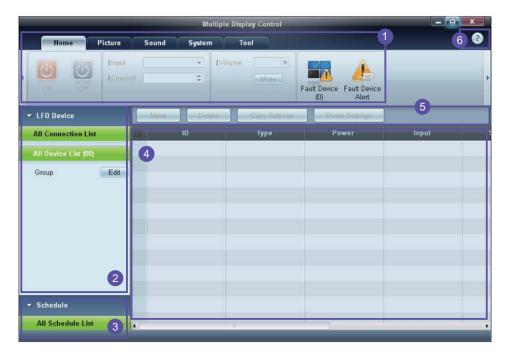

| 1 Menu Bar            | Change the status of a display device or the properties of the program. |
|-----------------------|-------------------------------------------------------------------------|
| 2 Device Category     | View a list of connected display devices or device groups.              |
| 3 Schedule Category   | View a list of schedules for display devices.                           |
| 4 Set List            | Select the display device you want to adjust.                           |
| 5 Modify the Set List | Add, edit, regroup or delete sets.                                      |
| 6 Help Topics         | Display help topics for the program.                                    |

#### Menus

You can power on or off a selected device or change the input source or volume of the device.

Choose display devices from the list of sets, and select the **Home** tab.

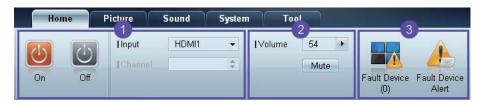

#### 1 Home

Select an item and change the corresponding setting.

#### Power

- On: Power on a selected display.
- Off: Power off a selected display.

#### Input

Input Source : Change the input source.

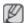

- Input sources available can vary depending on the Display Device Models.
- The input source can be changed only for displays that are turned on.
- Channel: Change the channel.

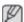

- The TV channel can be changed by using the up/down arrow keys.
- The channel can be changed only when the input source is TV.
- Only registered channels can be selected.

#### 2 Volume

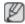

The volume can be changed or the sound can be muted only for displays that are turned on.

#### Volume

The volume can be adjusted using the slider bar in the range of 0 to 100. Adjust the volume of a selected display.

#### Mute

Enable or disable Mute for a selected display.

Mute will automatically be disabled if Volume is adjusted when Mute is on.

### 3 Alert

Fault Device

This menu shows a list of display devices which have following errors - fan error, temperature error, brightness sensor error, or lamp error.

Select a display device from the list. The **Repair** button will be enabled. Click the refresh button to refresh the error status of the display device. The recovered display device will disappear from the **Fault Device List**.

#### **Fault Device Alert**

Display device in which error is detected will be reported by email.

Fill in all required fields. The **Test** and **OK** buttons will be enabled. Ensure the **Sender** information and at least one **Recipient** are entered.

### **Screen Adjustment**

The screen settings (contrast, brightness, etc.) can be adjusted.

Choose display devices from the list of sets, and select the Picture tab.

#### Custom

Select an item and change the corresponding screen setting.

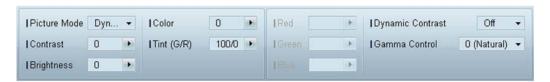

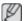

- Color and Tint are not available if the input source is PC.
- Red, Green, Blue and PC Screen Adjustment are not available if the input source is Video.
- Color, Tint, Color Tone, Color Temp, Red, Green, Blue and PC Screen Adjustment are not available if both PC Source and Video Source are selected.

#### Picture Mode

Adjust the picture mode for the selected display device.

#### Contrast

Adjust the contrast for the selected display device.

#### **Brightness**

Adjust the brightness for the selected display device.

### Color

Adjust the colors for the selected display device.

#### Tint (G/R)

Adjust the tint for the selected display device.

#### Color Tone

Adjust the background color tone for the selected display device.

#### Color Temp

Adjust the color temperature for the selected display device.

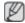

This option is enabled if Color Tone is set to Off.

#### Red

Customize the intensity of red color for the selected display device.

#### Green

Customize the intensity of green color for the selected display device.

#### Blue

• Customize the intensity of blue color for the selected display device.

### **Options**

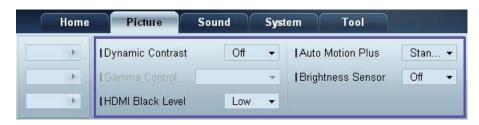

#### **Dynamic Contrast**

Adjust the **Dynamic Contrast** for the selected display device.

#### **Gamma Control**

Change the gamma value for the selected display.

#### **Auto Motion Plus**

This option is used to view dynamic images.

- Off: Disable the Auto Motion Plus function.
- Clear: Set the level of Auto Motion Plus to clear. This mode is suitable to display vivid images.
- Standard: Set the level of Auto Motion Plus to standard.
- Smooth: Set the level of Auto Motion Plus to smooth. This mode is suitable to display smooth images.
- **Custom**: Customize the level of screen burn-in or flickering.
- **Demo**: This function demonstrates the technology of **Auto Motion Plus**. The result when the mode is changed can be previewed on the left side of the window.

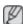

Auto Motion Plus may not be available depending on the product.

### **Brightness Sensor**

Enable or disable the **Brightness Sensor** for the selected display device.

The **Brightness Sensor** detects the ambient light intensity and automatically adjusts the screen brightness.

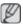

**Brightness Sensor** may not be available depending on the product.

#### **HDMI Black Level**

Adjust the **HDMI Black Level** for the selected display device.

#### Size

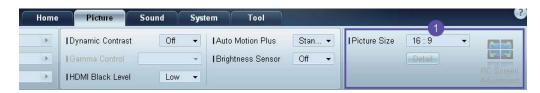

#### Picture Size

Adjust the screen size for the selected display device.

The **Detail** item will be disabled if **Picture Size** is set to a mode that does not support detailed configuration.

The -/+ buttons can be used to adjust **Zoom**.

The screen can be relocated using the up/down/left/right buttons.

#### Detail

You can view details of the selected screen size.

### PC Screen Adjustment

Frequency adjustment or fine-tuning is available by using the -/+ buttons in **Coarse** or **Fine**.

To relocate the screen, click one of the four images below **Position**.

To automatically adjust the frequency, fine-tune or relocate the screen, click **Auto Adjustment**.

### **Sound Adjustment**

You can change the sound settings.

Choose display devices from the list of sets, and select the **Sound** tab.

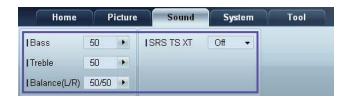

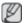

The Bass or Treble item will be disabled if the item is not supported by the selected set.

### Bass

Adjust the bass for the selected display.

#### **Treble**

Adjust the treble for the selected display.

### Balance (L/R)

Adjust the volume of the left and right speakers of the selected display device.

### **SRS TS XT**

Enable or disable the SRS TS XT effect for the selected display device.

## **System Setup**

Choose display devices from the list of sets, and select the **System** tab.

### Video Wall

The **Video Wall** function can be used to display part of a whole picture or repeat the same picture on each of connected multiple display devices.

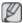

Video Wall is enabled only when devices are in the group.

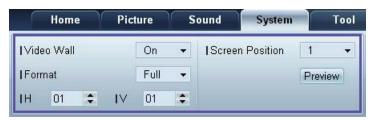

#### Video Wall

Enable or disable Video Wall.

### **Format**

Select the format to display the split screen.

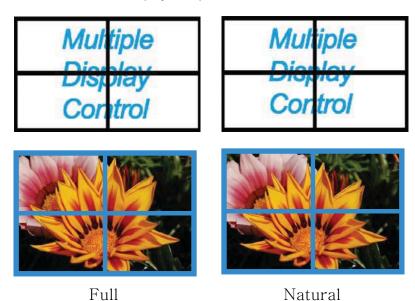

Н

Select the number of horizontal display devices.

A maximum of 15 displays can be arranged in a row.

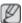

A maximum of 6 can be assigned to V if 15 is assigned to H.

V

Select the number of vertical display devices.

A maximum of 15 displays can be arranged in a row.

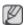

A maximum of 6 can be assigned to V if 15 is assigned to H.

#### **Screen Position**

View the layout of displays (configured by the screen divider) or change the layout as required.

Screen Position and Preview are enabled when Video Wall is set to on.

Note that if multiple sets are selected, **Preview** is enabled only if the settings for H and V match the layout of the selected sets.

To change the **Position**, select a set and drag it to a new position.

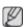

The range of screen divider settings may differ depending on the model.

### PIP

Basic information required to adjust **PIP** will appear in the menu screen.

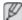

- PIP will be disabled when Video Wall is ON.
- Note that Picture Size is disabled when PIP is ON.

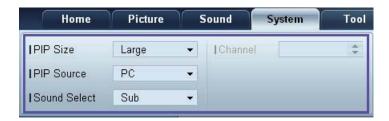

#### PIP Size

View the **PIP Size** of the current display.

#### **PIP Source**

Select a PIP input source.

### **Sound Select**

Select and enable the sound from either the primary screen or secondary screen.

### Channel

The channel can be changed if **PIP Source** is **TV**.

#### General

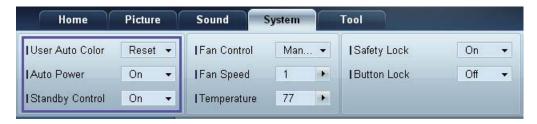

#### **User Auto Color**

Automatically adjust the screen colors.

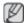

Available only in PC mode.

#### **Auto Power**

Set the product to automatically power on.

### **Standby Control**

Set the standby mode to activate if an input source is not detected.

### Fan & Temperature

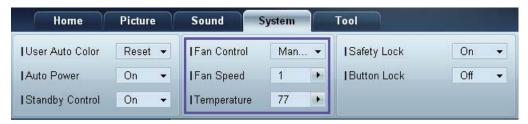

Configure the settings required to detect the fan speed and internal temperature for the product's protection.

#### **Fan Control**

Select a method to configure the fan speed.

#### Fan Speed

Configure the fan speed.

### **Temperature**

Detect the internal temperature by specifying the range of temperature.

### **Security**

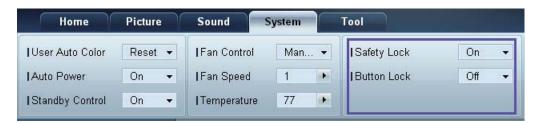

#### Safety Lock

Lock the on-screen menus.

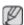

To unlock the menus, set **Safety Lock** to **Off**.

### **Button Lock**

Lock the buttons on the display device.

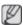

To unlock the buttons, set Button Lock to Off.

### **OSD Display**

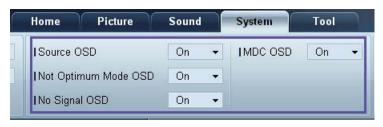

### Source OSD

Select whether to display a message when the **Source** is changed.

### Not Optimum Mode OSD

Select whether to display a message when a non-compatible mode is selected.

### No Signal OSD

Select whether to display a message when there is no input signal.

### MDC OSD

Select whether to display a message when settings are changed by the MDC.

#### **Time**

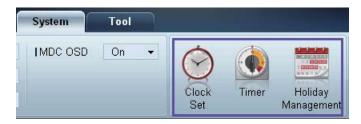

#### Clock Set

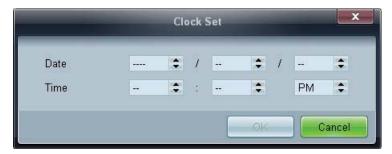

Change the current time on the selected display device according to the time set on a PC.

If the time is not set on the display device, null values will be displayed.

#### Timer

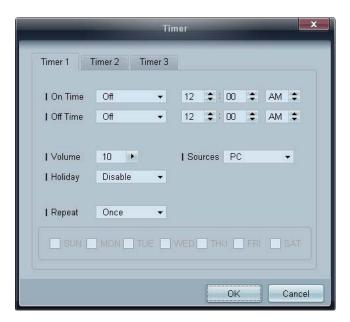

- On Time: Set the time to power on the selected display device.
- Off Time: Set the time to power off the selected display device.
- Volume: Specify the volume of the display device when it is powered on by On Time.
- Source: Specify the input source of the display device when it is powered on by **On Time**.
- Holiday: The Holiday Management settings can be applied to the Timer.
- Repeat: Specify the period for which you want to repeat the selected Timer.

- Once
- EveryDay
- Mon~Fri
- Mon~Sat
- Sat~Sun
- Manual
- The checkboxes to select days of the week below Repeat are enabled only if Manual is selected.

### **Holiday Management**

**Holiday Management** allows you to prevent devices that are set to be powered on by the **Timer** from turning on at a specified date.

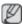

The Holiday Management function can be enabled or disabled in the Timer settings menu.

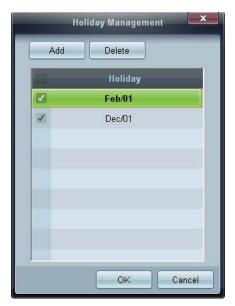

• Add: You can specify holidays:

Click the Add button in the Holiday Management window.

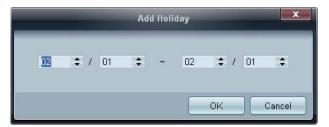

- **Delete**: Delete holidays. check the corresponding checkboxes and click this button.
- List of holidays: View a list of holidays you have added.

#### **Screen Burn Protection**

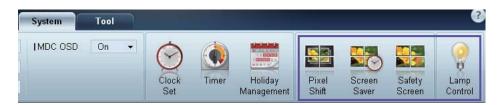

**Pixel Shift** 

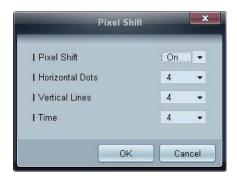

Move the screen slightly at specified time intervals to prevent screen burn-in.

#### Screen Saver

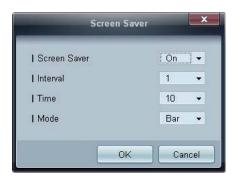

This function prevents screen burn-in when the screen of the selected display device is left idle for an extended period of time.

- Interval: Set the interval to activate the Screen Saver.
- Mode: The Time setting can vary for each Mode.

### Safety Screen

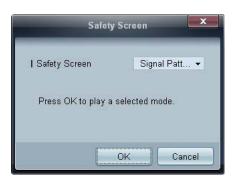

The **Safety Screen** function can be used to prevent screen burn-in when a stationary image displays on the screen of a display device for an extended period of time.

#### **Lamp Control**

**Lamp Control** is used to adjust the backlight to reduce power consumption.

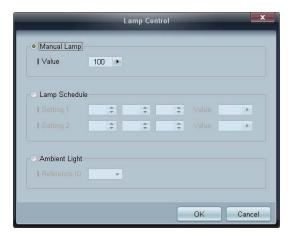

Automatically adjust the backlight of the selected display device at a specified time.

If Manual Lamp Control is adjusted, Auto Lamp Control will automatically switch to Off.

Manually adjust the backlight for the selected display.

If Auto Lamp Control is adjusted, Manual Lamp Control will automatically switch to Off.

• Ambient Light: Ambient Light detects ambient light intensity and automatically adjusts the screen brightness of all the LFDs in the same serial chain.

### **Tool Settings**

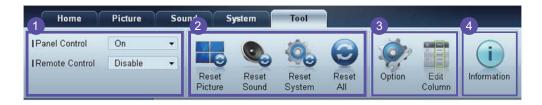

### Security

#### **Panel Control**

Turn on or off the screen of a display device.

### Remote Control

Enable or disable the remote control.

### 2 Reset

#### **Reset Picture**

Reset the screen settings.

### **Reset Sound**

Reset the sound settings.

### **Reset System**

Reset the system settings.

#### Reset All

Reset the screen, sound and system settings at the same time.

### **3 Edit Column**

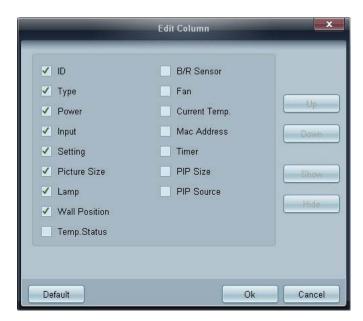

Select the items you want to display in the list of sets.

### **4** Information

View the program information.

# **Other Functions**

# Resizing a Window

Place the mouse pointer on a corner of the program window. An arrow will appear. Move the arrow to customize the size of the program window.

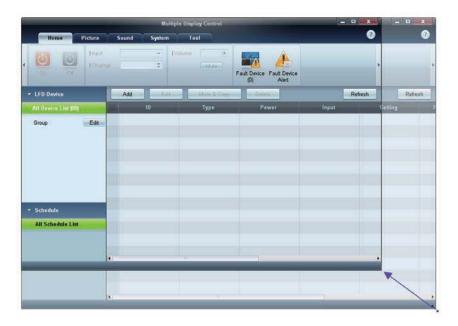

### **Group Management**

### **Creating Groups**

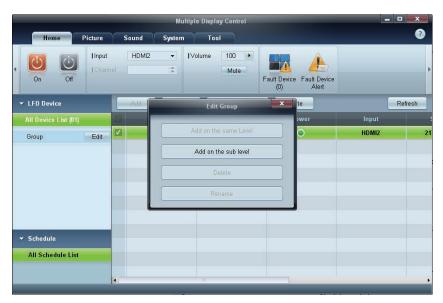

Create groups and manage the list of sets on a group basis.

- Duplicate group names cannot be used.
- 1 Right-click and select **Group>Edit** in the display device list section on the left side of the program window.
- 2 In the Edit Group window displayed, click Add on the sub level or Add on the same level.
  - Add on the sub level: Create a sub-group under the selected group.

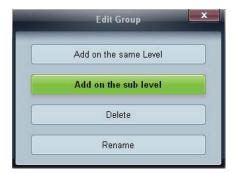

• Add on the same level: Create a group on the same level as the selected group.

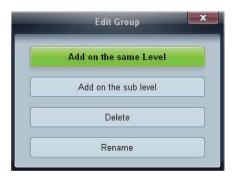

- D
- The Add on the same level button is enabled only if at least one group is created.
- 3 Enter the group name.

# **Deleting Groups**

- 1 Select a group name, and click Edit.
- 2 In the Edit Group window displayed, click Delete.

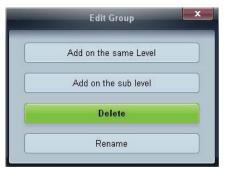

3 Click **Yes**. The group will be deleted.

### **Renaming Groups**

- 1 Select a group name, and click Edit.
- 2 In the **Edit Group** window displayed, click **Rename**.

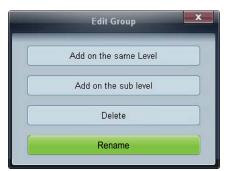

If a cursor appears in the old group name, enter a new group name.

### **Schedule Management**

### **Creating Schedules**

Create and register a schedule on a group basis.

1 Click **All Schedule List** in the schedule section on the left side of the program window. The **Add** button will be enabled in the middle.

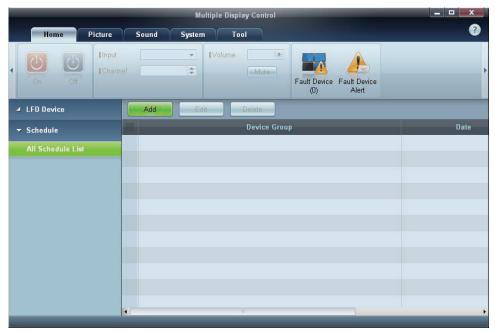

2 Click the **Add** button. The **Add Schedule** window will appear.

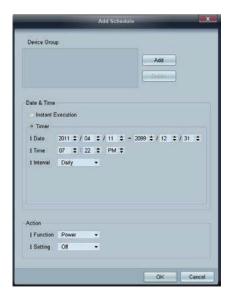

3 Click **Add** below the **Device Group** item, and select the group you want to add a schedule to.

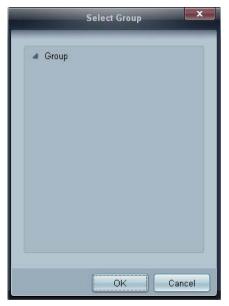

- Select Date&Time/Action and click OK. The schedule will be added and a list of schedules will appear in the set list window.
  - Device Group: Select a group.
  - Date&Time
    - Instant Execution: Run the schedule immediately.
    - Timer: Set the date, time and interval to run the schedule.
  - Action: Select a function that will activate at the specified time and interval.

#### **Schedule Modification**

To modify a schedule, select the schedule and click Edit.

### Deleting a Schedule

To delete a schedule, select the schedule and click **Delete**.

# **Troubleshooting Guide**

| Issue                                                                                                    |                                                                                               | Solution                                                                                                    |
|----------------------------------------------------------------------------------------------------|-----------------------------------------------------------------------------------------------|----------------------------------------------------------------------------------------------------|
| The display you want to control does not appear on the system information chart.                                                                   | 1.                                                                                            | Check the connection of the RS232C cable (check that the cable is properly connected to appropriate serial port).                                                                                                    |
|                                                                                                    | 2.                                                                                            | Check that another display with a duplicate <b>ID</b> is not connected. Connecting displays with a duplicate <b>ID</b> can cause the displays not to be shown due to data collision.                                                          |
|                                                                                                    | 3.                                                                                            | Check that the display <b>ID</b> is within the range of 0 and 99. (Change the ID using the Display menu.)                                                                                                    |
|                                                                                                    |                                                                                               | For a display that supports the ID in a range of 0 to 99, the ID should be set between 0 and 99.                                                                                                    |
| The display you want to control does not appear on the other Control Info Grids.                                                                   | Check that the display is powered on. (See the power status in the system information chart.) |                                                                                                    |
|                                                                                                    | Ens                                                                                           | sure you select the input source the display is connected to.                                                                                                    |
| The following message appears repeatedly.                                                                                                    | Check that the display you want to control is selected.                                       |                                                                                                    |
| Please make selection in the information grid before controlling.  OK    Please make selection in the example information grid before controlling. |                                                                                               |                                                                                                    |
| Displays power on or off at different time from one another even though On Time or Off Time is set.                                                | Adjust the time on the PC to synchronize the time between the connected displays.             |                                                                                                    |
| The remote control does not work.                                                                                                    | rem<br>Coı                                                                                    | remote control may not work if the RS-232C cable is noved or the program is closed abnormally while the <b>Remote ntrol</b> function is <b>Disable</b> . To resolve this, run the program in and set <b>Remote Control</b> to <b>Enable</b> . |

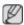

This program may malfunction sometimes due to a communication problem between the PC and display or electromagnetic waves emitted from nearby electronic devices.

# How display properties are shown when multiple displays are used

- 1 When no display is selected: The default value is displayed.
- When one display is selected: Settings for the selected display are displayed.
- When two displays are selected (e.g. in sequence of **ID** 1 and **ID** 3): The settings for **ID** 1 are displayed before the settings for **ID** 3.
- 4 When the All+Select checkbox is checked and all displays are selected: The default settings are displayed.

# **Adjusting the LCD Display**

### Input

### **Available Modes**

- PC / DVI / DisplayPort
- AV
- Component
- · 🗓 HDMI
- MagicInfo

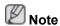

MagicInfo can only be enabled when a network box(sold separately) is connected.

### Source List PACH

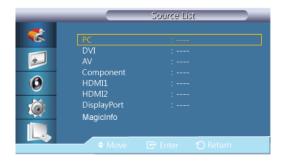

Use to select **PC**, HDMI or other external input sources connected to the LCD Display. Use to select the screen of your choice.

- 1. **PC**
- 2. **DVI**
- 3. **AV**
- 4. Component
- 5. **HDMI1**
- HDMI2 This is deactivated when a network box is installed.
- 7. DisplayPort
- 8. MagicInfo Enabled if a network box is connected.

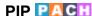

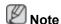

The PIP function is not available when Video Wall is On.

When external AV devices such as VCRs or DVDs are connected to the LCD Display , **PIP** allows you to watch video from those devices in a small window super-imposed on the PC Video signal. (**Off / On**)

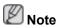

- PIP turns off when the LCD Display is switched to an external source.
- If you select , , , If you select , If you select , If you s

### PIP

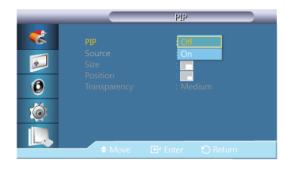

Turns the PIP Screen Off/On.

- Off
- On

### Source

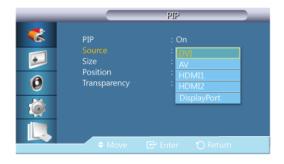

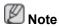

PIP is disabled if the primary screen does not receive a signal.

Selects the input source for the PIP.

PC : DVI / AV / HDMI1 / HDMI2 / DisplayPort

DVI : PC

• AV : PC

HDMI : PC

DisplayPort : PC

### Size

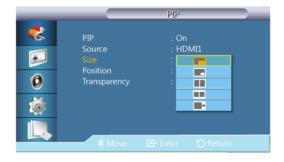

Changes the Size of the PIP window.

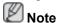

Picture > Size will be changed to 16:9 when PIP is On.

### **Position**

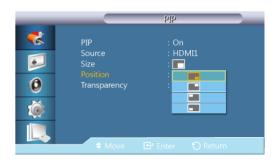

Changes the Position of the PIP window.

### **Transparency**

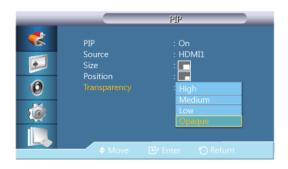

Adjusts the Transparency of PIP windows.

- High
- Medium
- Low
- Opaque

# Edit Name PACH

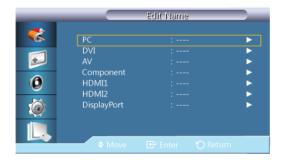

Name the input device connected to the input jacks to make your input source selection easier.

VCR / DVD / Cable STB / HD STB / Satellite STB / AV Receiver / DVD Receiver / Game /Camcorder / DVD Combo / DHR / PC / DVI PC / DVI Devices

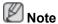

- The displayed devices differ depending on the external input mode.
- When connecting a PC to the HDMI terminal, set Edit Name to PC. In other cases, set Edit Name to AV. However, since 640x480, 720p (1280x720), and 1080p (1920x1080) are common signals for AV and PC, make sure to set the Edit Name in accordance with the input signal.
- The Picture menu changes depending on the input signal and Edit Name.

When using a DVI to HDMI cable connection (which does not support audio and video at the same time), the audio port should be connected via a separate audio cable.

- When a PC is connected, set Edit Name to DVI PC to enjoy the video and audio from the connected PC.
- When an AV device is connected, set Edit Name to DVI Device to enjoy the video and audio from the connected AV device.

# Source AutoSwitch Settings PACH

Turning on the display with **Source AutoSwitch On**, and the previous video source selection is not active, the display will automatically search the different video input sources for active video.

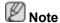

- Source AutoSwitch selection and PIP function: If the Source AutoSwitch selection is set to On, the PIP function will not work, the Source AutoSwitch selection must be set to Off. for the PIP feature to work.
- When the Source AutoSwitch selection is On, and or the Primary Source Recovery is On, the display power saving mode becomes inactive.
- When **Primary Source Recovery** is **On**, only the **Primary Source** and **Secondary Source** selection are available and they are interchangeable and selectable at will.

Refer to **PIP** > **Source** for compatible signals for each primary input source.

### **Source AutoSwitch**

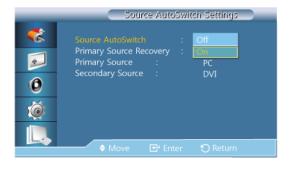

When the **Source AutoSwitch** is **On**, the display video source will automatically be searched for active video.

The **Primary Source** selection will be activated, if the current video source is not recognized. **Secondary source** selection will become active, if no primary video source is available. If the primary or secondary source is not recognized, the display will search again, if no active video is found the display will show the no-input-signal message.

When the **Primary Source** selection is set to **All**, the display will search all the video source inputs twice in sequence looking for an active video source, returning back to the first video source in the sequence if no video is found.

- 1. **Off**
- 2. On

### **Primary Source Recovery**

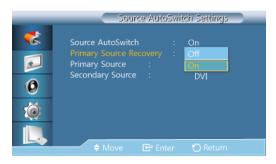

When **Primary Source Recovery** is **On**, only the **Primary Source** and **Secondary Source** video source selection will be searched for active video.

The **Primary Source** will be selected if active video is found, if no video is found, the **Secondary Source** will be selected, if no video is found in **Secondary Source** again, the no-input-signal is displayed.

- 1. **Off**
- 2. On

### **Primary Source**

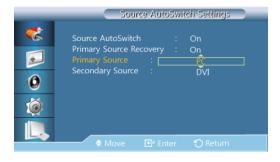

Specify **Primary Source** for the automatic input source.

# **Secondary Source**

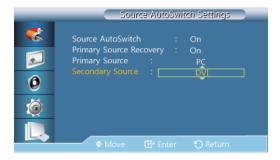

Specify **Secondary Source** for the automatic input source.

# Picture [PC / DVI / DisplayPort / MagicInfo Mode]

### **Available Modes**

- PC / DVI / DisplayPort
- 🔼 AV
- Component
- **П** нрмі
- MagicInfo

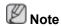

• MagicInfo can only be enabled when a network box(sold separately) is connected.

# Mode P

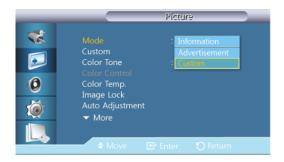

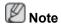

Not available when **Dynamic Contrast** is set to **On**.

1. Information

Recommended for communicating exact information (e.g. public information).

2. Advertisement

Recommended for displaying advertisements (e.g. videos or indoor or outdoor ads).

3. Custom

### Custom P

By using the on-screen menus, the contrast and brightness can be changed to your personal preference.

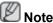

- By adjusting the picture using the Custom function, MagicBright will change to Custom mode.
- Not available when Dynamic Contrast is set to On.
- 1. Contrast

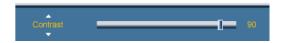

Adjusts the Contrast.

### 2. Brightness

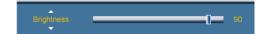

Adjusts the Brightness.

### 3. Sharpness

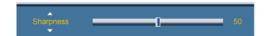

Adjusts the Sharpness.

#### 4. Gamma

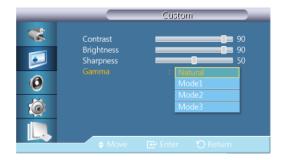

Adjust the mid-range brightness (Gamma) for the picture.

- Natural
- Mode1

Sets the picture brighter than **Natural**.

Mode2

Sets the picture darker than Mode1.

Mode3

Increases the contrast between dark and bright colors.

### Color Tone

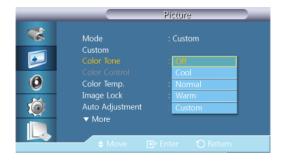

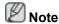

Not available when **Dynamic Contrast** is set to **On**.

The color tones can be changed.

- 1. **Off**
- 2. Cool
- 3. Normal
- 4. Warm
- 5. Custom

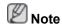

If you set the **Color Tone** to **Cool**, **Normal**, **Warm**, or **Custom**, the **Color Temp.** function is disabled.

If you set the Color Tone to Off, the Color Control function is disabled

### Color Control

Adjusts individual Red, Green, Blue color balance.

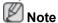

Not available when **Dynamic Contrast** is set to **On**.

1. Red

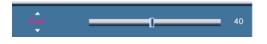

2. Green

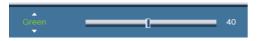

3. Blue

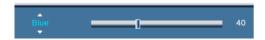

# Color Temp. P

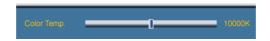

**Color Temp.** is a measure of the 'warmth' of the image colors.

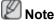

- Not available when **Dynamic Contrast** is set to **On**.
- This function is only enabled if the **Color Tone** is set to **Off**.

# Image Lock 🛭

**Image Lock** is used to fine-tune and get the best image by removing noise that creates unstable images with jitters and shakiness. If satisfactory results are not obtained using the Fine adjustment, use the Coarse adjustment and then use Fine again.

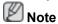

Available in PC mode only.

#### Coarse

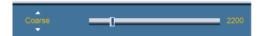

Removes noise such as vertical stripes. Coarse adjustment may move the screen image area. You may relocate it to the center using the horizontal control menu.

#### **Fine**

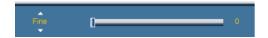

Removes noise such as horizontal stripes. If the noise persists even after Fine tuning, repeat it after adjusting the frequency (clock speed).

### **Position**

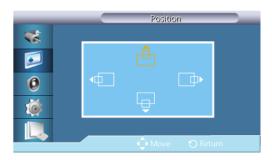

Adjusts the screen location horizontally and vertically.

# Auto Adjustment P

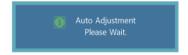

The values of **Fine**, **Coarse**, **Position** are adjusted automatically. By changing the resolution in the control panel, the auto function is performed.

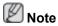

Available in PC mode only.

# Signal Balance 🛭

This is used to make up for the weak RGB signal transmitted by a long signal cable.

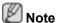

- · Available in PC mode only.
- Not available when Dynamic Contrast is set to On.

# Signal Balance

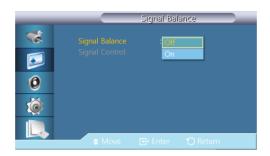

Selects either On or Off with the signal balance.

# **Signal Control**

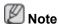

Available when **Signal Balance** is set to **On**.

1. R-Gain

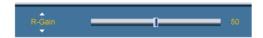

2. G-Gain

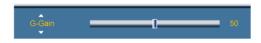

3. **B-Gain** 

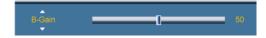

4. R-Offset

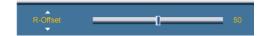

5. G-Offset

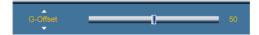

6. **B-Offset** 

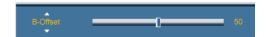

# Size P

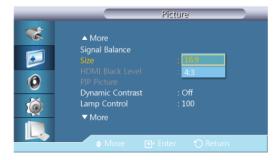

The Size can be switched.

- 1. **16:9**
- 2. **4:3**

# PIP Picture

Adjusts the PIP Screen Settings.

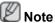

· Available Modes: PIP On

#### 1. Contrast

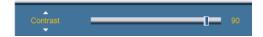

Adjusts the Contrast of the PIP window on the screen.

#### 2. Brightness

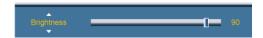

Adjusts the Brightness of the PIP window on the screen.

### 3. Sharpness

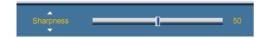

Adjusts the Sharpness of the PIP window on the screen.

#### 4. Color

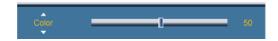

Adjusts the Color of the PIP window on the screen.

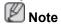

PIP input only operates in DVI, AV, HDMI, or Component mode.

#### 5. Tint

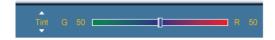

Adds a natural tone to the PIP window.

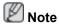

**PIP** input only operates in **DVI**, **AV**, **HDMI**, or **Component** mode.

# Dynamic Contrast 🛭

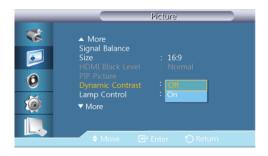

**Dynamic Contrast** automatically detects the distribution of the visual signal and adjusts to create an optimum contrast.

- 1. **Off**
- 2. **On**

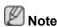

Disabled when PIP is set to On.

# Lamp Control 🛭

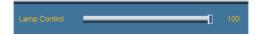

Adjusts the inverter lamp in order to reduce energy consumption.

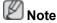

Not available when **Dynamic Contrast** is set to **On**.

# Brightness Sensor P

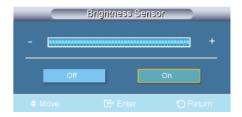

**Brightness Sensor** detects the surrounding light intensity and automatically optimizes the screen brightness accordingly.

- 1. **Off**
- 2. **On**

# Picture Reset

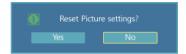

Reset the screen settings.

# Picture [ AV / HDMI / Component Mode]

#### **Available Modes**

- PC / DVI / DisplayPort
- · 🔼 AV
- Component
- 🔢 нрмі
- MagicInfo

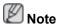

• MagicInfo can only be enabled when a network box(sold separately) is connected.

### Mode AHC

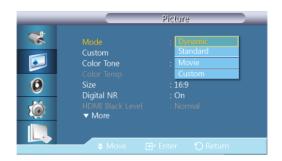

The LCD Display has four automatic picture settings ("**Dynamic**", "**Standard**", "**Movie**" and "**Custom**") that are preset at the factory.

Dynamic, Standard, Movie, or Custom can be activated.

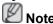

Not available when **Dynamic Contrast** is set to **On**.

- 1. Dynamic
- 2. Standard
- 3. Movie
- 4. Custom

### Custom AHC

By using the on-screen menus, the contrast and brightness can be changed to your personal preference.

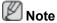

Not available when **Dynamic Contrast** is set to **On**.

### Contrast

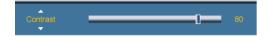

Adjusts the Contrast.

### **Brightness**

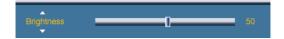

Adjusts the Brightness.

### **Sharpness**

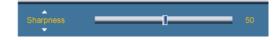

Adjusts the picture Sharpness.

### Color

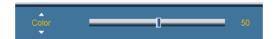

Adjusts the picture Color.

#### **Tint**

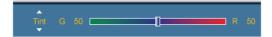

Adds a natural tone to the display.

# Color Tone AllC

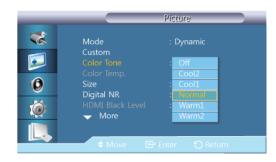

The color tones can be changed. The individual Color components are also user adjustable.

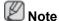

Not available when **Dynamic Contrast** is set to **On**.

- 1. **Off**
- 2. Cool2
- 3. Cool1
- 4. Normal
- 5. **Warm1**
- 6. **Warm2**

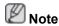

If you set the **Color Tone** to **Cool2**, **Cool1**, **Normal**, **Warm1**, or **Warm2**, the **Color Temp.** function is disabled.

# Color Temp. All C

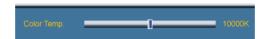

Color temp. is a measure of the 'warmth' of the image colors.

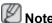

This function is enabled when **Mode** is set to **Custom**, and **Dynamic Contrast** and **Color Tone** are **Off**.

# Size AHC

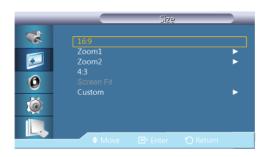

The **Size** can be switched.

PC mode (PC, HDMI [PC Timing]): 16:9 - 4:3

Video mode (HDMI [Video Timing], AV or Component): 16:9 - Zoom1 - Zoom2 - 4:3 - Screen Fit - Custom

- 1. **16:9** Sets the picture to 16:9 wide mode.
- 2. **Zoom1** Magnifies the size of the picture on the screen.
- 3. **Zoom2** Magnifies the size of the picture more than **Zoom 1**.
- 4. **4:3** Sets the picture to 4:3 normal mode.
- 5. **Screen Fit** Displays the input scenes as they are without any cutoff when HDMI 720p, 1080i, 1080p signals are input.
- 6. Custom Customizes the screen size.

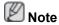

- Certain external devices may feed the display an out of spec signal that may cause cutoff even when using the Screen Fit feature.
- Zoom1, Zoom2 are unavailable in HDMI mode.
- The Position and Reset functions are available in Zoom1, Zoom2 or Screen Fit modes.

# Digital NR (Digital Noise Reduction)

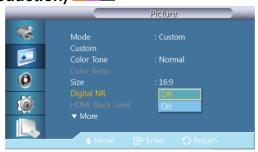

Turns the Digital Noise Reduction feature **Off / On**. The Digital Noise Reduction feature allows you to enjoy clearer and crisper images.

- 1. Off
- 2. **On**

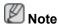

**Digital NR** function is not available for all resolutions.

### HDMI Black Level

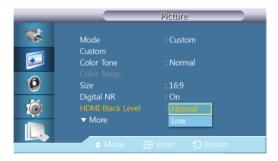

If you use the product by connecting to a DVD player or set-top box with a DVI cable, the contrast and color may degrade and the picture may be darker. If this is the case, correct the degraded picture quality using **HDMI Black Level**.

- 1. Normal
- 2. **Low**

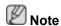

This option is available when a source device that has an HDMI port is connected and the input source is set to **DVI**.

# Film Mode ACH

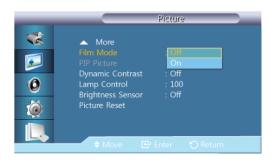

**Film Mode** calibrates unnatural pictures that may occur in a movie (which is in 24 frames).

- Moving subtitles may appear corrupted when this mode is enabled.

(In **HDMI** mode, this function is available when the input signal is interlaced scan; it is not available in progressive scan.)

- 1. **Off**
- 2. **On**

### PIP Picture [1]

Adjusts the **PIP** Screen Settings.

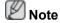

Available Modes: PIP On

1. Contrast

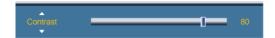

Adjusts the Contrast of the PIP window on the screen.

### 2. Brightness

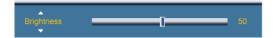

Adjusts the Brightness of the PIP window on the screen.

### 3. Sharpness

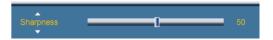

Adjusts the Sharpness of the PIP window on the screen.

# Dynamic Contrast AHC

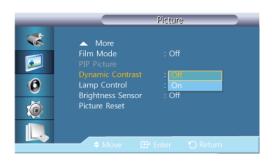

**Dynamic Contrast** automatically detects the distribution of the visual signal and adjusts to create an optimum contrast.

- 1. **Off**
- 2. **On**

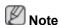

Disabled when PIP is set to On.

# Lamp Control AHG

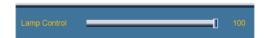

Adjusts the inverter lamp in order to reduce energy consumption.

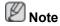

Not available when **Dynamic Contrast** is set to **On**.

# Brightness Sensor AHC

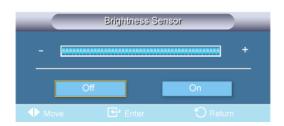

**Brightness Sensor** detects the surrounding light intensity and automatically optimizes the screen brightness accordingly.

- 1. **Off**
- 2. **On**

# Picture Reset AHC

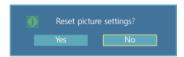

Reset the screen settings.

### Sound

### **Available Modes**

- PC / DVI / DisplayPort
- 🔼 AV
- Component
- 🖽 нрмі
- MagicInfo

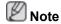

• MagicInfo can only be enabled when a network box(sold separately) is connected.

### Mode PACH

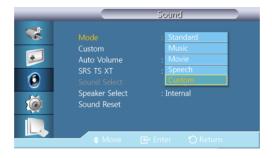

The LCD Display has a built-in high fidelity stereo amplifier.

1. Standard

Selects **Standard** for the standard factory settings.

2. Music

Selects Music when watching music videos or concerts.

3. Movie

Selects **Movie** when viewing movies.

4. Speech

Selects **Speech** when watching a show that is mostly dialog (i.e., news).

# 5. Custom

Selects **Custom** if you want to adjust the settings according to your personal preferences.

# Custom PACH

The sound settings can be adjusted to suit your personal preferences.

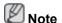

- You can hear the sound even when sound value is set to 0.
- If you adjust sound using Custom function, Mode will turn to Custom mode.

#### **Bass**

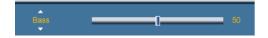

Emphasizes low frequency audio.

#### **Treble**

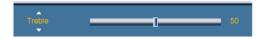

Emphasizes high frequency audio.

### **Balance**

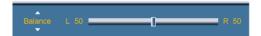

Allows you to Adjusts the sound balance between the left and right speakers.

### Auto Volume PACH

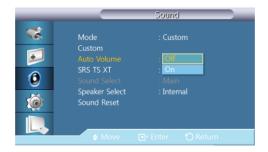

Reduces the difference in volume control between broadcasters.

- Off
- 2. **On**

# SRS TS XT PACH

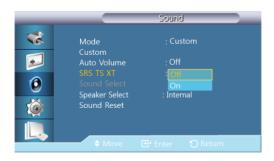

**SRS TS XT** is a patented SRS technology that solves the problem of playing 5.1 multichannel content over two speakers. TruSurround XT delivers a compelling, virtual surround sound experience through any two-speaker playback system, including internal television speakers. It is fully compatible with all multichannel formats.

- 1. **Off**
- 2. **On**

### Sound Select PAH

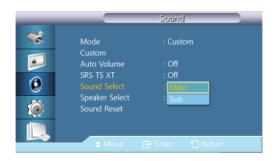

Enable the sound of either the primary or secondary display in **PIP** mode.

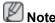

Available when PIP is set to On.

- 1. Main
- 2. **Sub**

# Speaker Select PACH

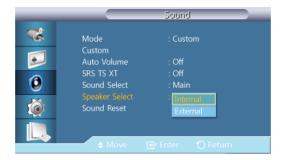

When you use the product with it connecting to a Home theater, turn the Internal speakers off so you can listen to sound from the Home theater's (external) speakers.

#### 1. Internal

Sound is outputted both from the Internal speaker and the External speakers, but the volume control is only available from the Internal speaker.

# 2. External

Sound is only output from the external speakers, and the volume can only be controlled for them as well.

### Sound Reset PACH

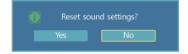

Reset the sound settings.

### Setup

#### **Available Modes**

- PC / DVI / DisplayPort
- AV
- Component
- 🗓 HDMI
- MagicInfo

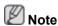

MagicInfo can only be enabled when a network box(sold separately) is connected.

# Language PACH

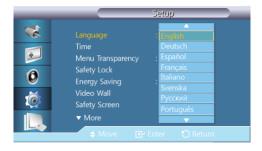

You can choose one of 14 languages.

English,Deutsch,Español,Français,Italiano,Svenska,Русский Português,Türkçe, Polish, 简体中文,繁體中文, 日本語, 한국어

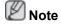

The language chosen affects only the language of the OSD. It has no effect on any software running on the computer.

### Time PACH

Clock Set, Sleep Timer, Timer1 / Timer2 / Timer3, and Holiday Management can be set.

### **Clock Set**

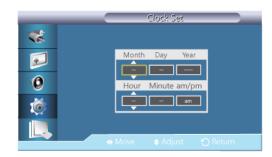

Current Time Setting.

### **Sleep Timer**

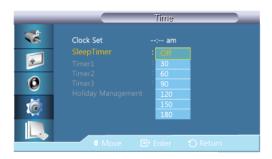

Turns the LCD Display off automatically at certain times.

- Off
- 30
- 60
- 90
- · 120
- · 150
- · 180

### Timer1 / Timer2 / Timer3

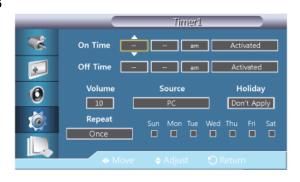

You can set the LCD display to automatically turn on or off at a specified time.

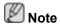

- Hoilday: select Apply to disable the timer on holidays and Don't Apply to enable the timer on holidays.
- Only enabled when the clock is set using the Clock Set menu.

- The Manual option allows you to select a day of the week.
- **Source**: Selects the external input source that will be displayed when the selected monitor is turned on.
- Repeat: Available selections include Once, EveryDay, Mon~Fri, Mon~Sat, Sat~Sun, and Manual.
  - Once: The Timer goes off only once.
  - EveryDay: The Timer repeats daily.
  - Mon~Fri: The Timer repeats from Monday through Friday.
  - Mon~Sat: The Timer repeats from Monday through Saturday.
  - Sat~Sun: The Timer goes off on Saturday and Sunday.
  - Manual: Select a day of the week you want the Timer to go off.

### **Holiday Management**

Add

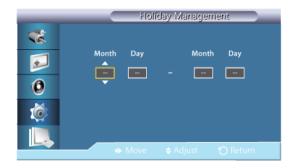

You can register holidays.

### Delete Selected

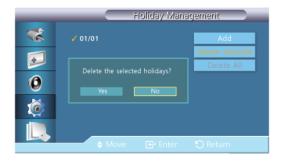

You can delete selected holidays.

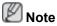

- Only enabled when registered holidays are selected.
- More than one holiday can be selected and deleted.
- · Delete All

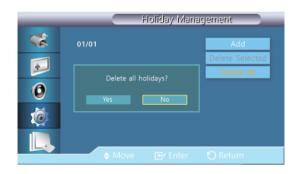

You can delete all the registered holidays.

# Menu Transparency PACH

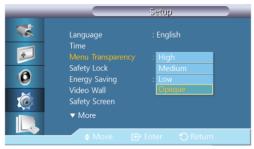

Change the transparency of the background of the OSD.

- 1. High
- 2. Medium
- 3. **Low**
- 4. Opaque

# Safety Lock PACH

# **Change PIN**

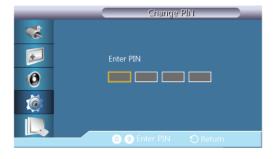

The password can be changed.

The preset password for the LCD Display is "0000".

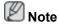

If you forgot your password, press the remote buttons INFO  $\rightarrow$  EXIT  $\rightarrow$  MUTE to reset the password to "0000."

#### Lock

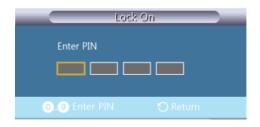

This is the function that locks the OSD in order to keep the current settings or to prevent others from adjusting the settings.

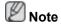

Selecting **Lock On** will enable **Lock Off**. To disable the **Lock** function, enter the password for **Lock Off**.

# Energy Saving PACH

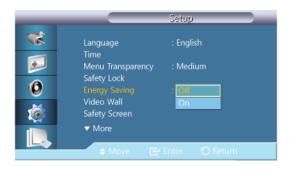

This feature adjusts the power consumption of the unit in order to save energy.

- 1. **Off**
- 2. **On**

### Video Wall PACH

A **Video Wall** is a set of video screens connected together, so that each screen shows a part of the whole picture or where the same picture is repeated on each screen.

When the Video Wall is on, you can adjust the Video Wall screen setting.

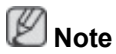

- When a **Horizontal** or **Vertical** split is over four, use a resolution of XGA (1024 x 768) or greater to prevent any picture degradation.
- Size will be disabled when Video Wall is running.
- Disabled when PIP is set to On.

#### Video Wall

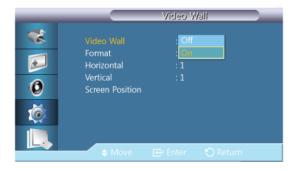

Turns Off / On the Video Wall function of the selected display Off / On.

- Off
- On

#### **Format**

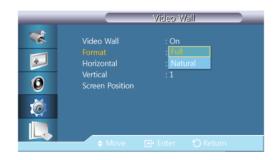

The **Format** can be selected to see a divided screen.

Full

Provides a full screen without any margins.

Natural

Displays a natural image with the original aspect ratio intact.

### Horizontal

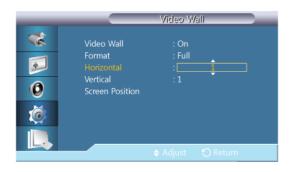

Sets how many parts the screen should be divided horizontally.

Fifteen adjustment levels: 1~15.

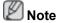

If Vertical is set to 15, the maximum value for Horizontal is 6.

### **Vertical**

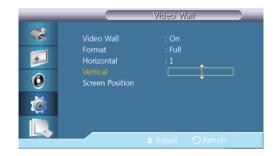

Sets how many parts the screen should be divided vertically.

Fifteen adjustment levels: 1~15.

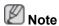

If Horizontal is set to 15, the maximum value for Vertical is 6.

#### **Screen Position**

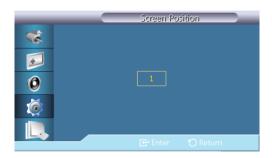

The screen can be divided into several images. A number of screens can be selected with a different layout when dividing.

- Select a mode in Screen Position.
- Select a display in Display Selection.
- The selection will be set up by pressing a number in the selected mode.
- The screen can be split into a maximum of 100 sub-screens.

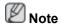

When more than four displays are connected, we recommend a resolution of XGA (1024\*768) or greater to prevent any picture degradation.

# Safety Screen PACH

The **Safety Screen** function is used to prevent afterimages that may appear when a still picture is displayed on the screen over a long time.

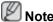

This function is not available when the power is turned off.

#### **Pixel Shift**

### **Pixel Shift**

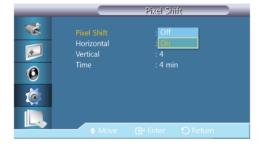

To prevent after-images on the screen, you can use this function to have pixels move on the LCD in the horizontal or vertical direction.

- Off
- On

#### Horizontal

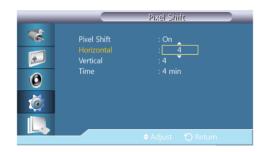

Sets how many pixels the screen moves horizontally.

Five adjustment levels: 0, 1, 2, 3, and 4.

### **Vertical**

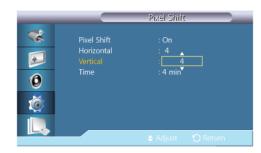

Sets how many pixels the screen moves vertically.

Five adjustment levels: 0, 1, 2, 3, and 4.

#### **Time**

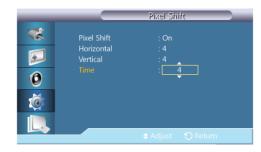

Set the time interval for performing the horizontal or vertical movement, respectively.

#### **Timer**

### **Timer**

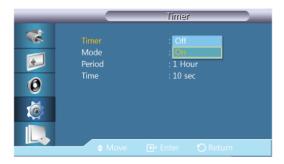

You can set the timer for Screen Burn Protection.

If you start the operation to erase any residual image, the operation will be performed for the set period of time and then automatically finish.

- Off
- On

### Mode

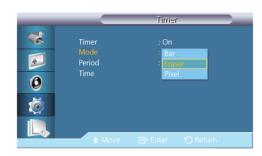

You can change the **Safety Screen** Type.

- Bar
- Eraser
- Pixel

### **Period**

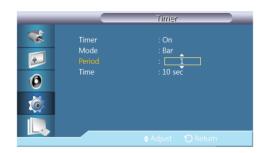

Use this function to set the execution period for each mode set in the timer.

# Time

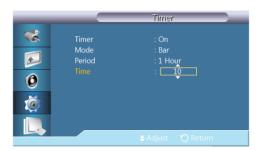

Within the set period of time specify a time for execution.

• Mode - Bar, Eraser, Pixel : 10~50 sec

### Bar

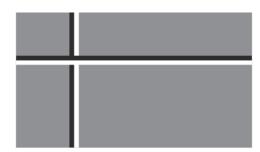

This function prevents after-images on the screen by moving long black and white vertical lines.

## **Eraser**

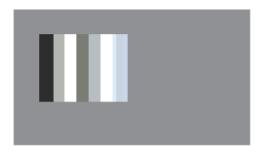

This function prevents after-images on the screen by moving a rectangular pattern.

## **Pixel**

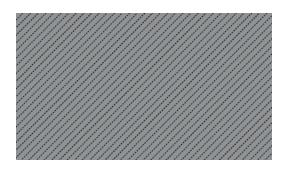

This function prevents after-images by moving many pixels on the screen.

# **Side Gray**

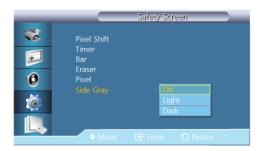

Select the brightness of the grey for the screen background.

- Off
- Light
- Dark

## Resolution Select P

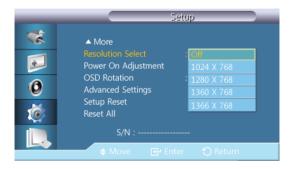

When the picture is not displayed properly on the screen when setting the graphics card resolution of the computer to  $1024 \times 768 \otimes 60$ Hz,  $1280 \times 768 \otimes 60$ Hz,  $1360 \times 768 \otimes 60$ Hz or  $1366 \times 768 \otimes 60$ Hz, by using this function(Resolution Select), you can have the picture displayed on the screen in the specified resolution.

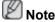

Available in PC mode only.

- 1. **Off**
- 2. 1024 X 768
- 3. 1280 X 768
- 4. 1360 X 768
- 5. 1366 X 768

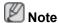

Selecting the menu is only allowed when the graphics resolution is set to  $1024 \times 768 \otimes 60$ Hz,  $1280 \times 768 \otimes 60$ Hz,  $1360 \times 768 \otimes 60$ Hz or  $1366 \times 768 \otimes 60$ Hz.

# Power On Adjustment PACH

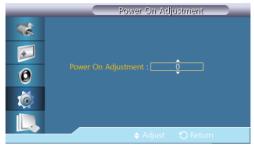

Adjusts the Power On time for the screen.

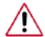

Caution: Set the Power On time to be longer to avoid overvoltage.

## OSD Rotation PACH

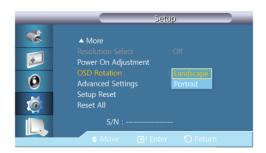

**OSD Rotate** 

- 1. Landscape
- 2. Portrait

# Advanced Settings PACH

Configures the settings more elaborately.

# Fan & Temperature

Protects the product by detecting the fan speed and internal temperature.

## **Fan Control**

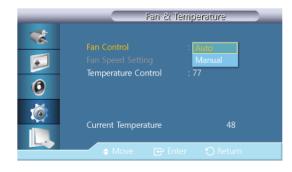

Selects auto or manual for the fan speed settings.

- Auto
- Manual

# **Fan Speed Setting**

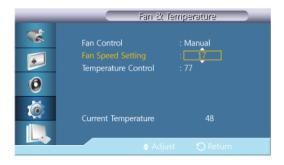

Sets the fan speed within a range of 0 and 100.

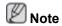

Enabled when Fan Control is set to Manual.

# **Temperature Control**

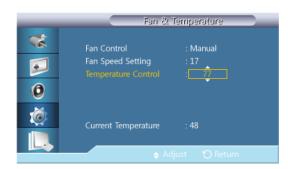

Detects the product's internal temperature and specifies the desired temperature.

The product is set to 77 °C by default.

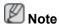

- The picture will be dimmed if the temperature exceeds the specified temperature, and the product will automatically power off to prevent overheating if the temperature keeps rising.
- It is best to use the product at temperatures 75 80 °C (based on ambient temperature of 40 °C).

Refer to "Specifications" herein for details about operating conditions.

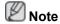

• It is best to set Fan Control to Auto when you change the Temperature Control setting.

## **Current Temperature**

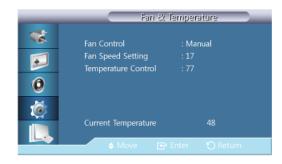

Shows the current temperature of the product.

#### **Auto Power**

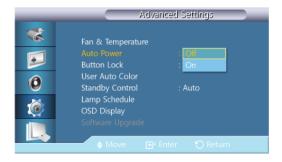

Enables or disables Auto Power for the product.

- Off
- On

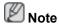

When **Auto Power** is **On**, the product will power on automatically as soon as it is connected to power.

## **Button Lock**

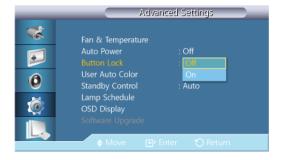

Locks or unlocks the monitor control buttons on the product.

- Off
- On

## **User Auto Color**

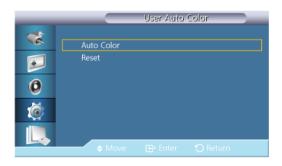

#### 1. Auto Color

Automatically adjusts the colors.

#### 2. Reset

Resets the color settings.

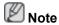

Enabled only in **PC** mode.

# **Standby Control**

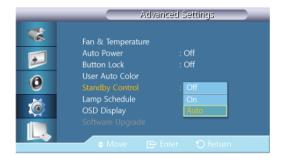

Sets the standby mode, which will be activated when no input signal is detected.

#### Off

A message will read <No Signal> if no input signal is detected.

## On

Power-saving mode will be activated if no input signal is detected.

#### Auto

When no input signal is detected,

- Power-saving mode will be activated if an external device is connected.
- A message will read <**No Signal**> if no external device is connected.

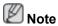

- Enabled only in PC, DVI, HDMI, or DisplayPort mode.
- This function at <**AUTO**> doesnt work at **HDMI** source.

# **Lamp Schedule**

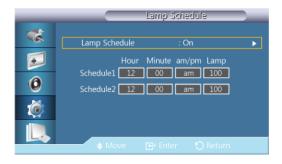

Adjusts the luminance to a user-specified value at a specified time.

# **OSD Display**

Displays or hides a menu item on the screen.

## **Source OSD**

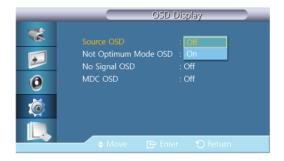

- Off
- On

# **Not Optimum Mode OSD**

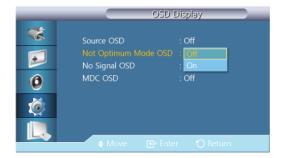

- Off
- On

# No Signal OSD

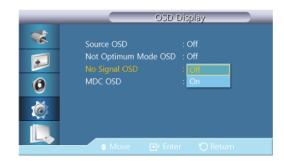

- Off
- On

## MDC OSD

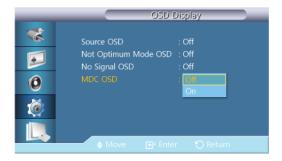

- Off
- On

## **Software Upgrade**

Performs a software upgrade.

- Connect the product to a computer via a digital signal such as **DVI** or **HDMI**. Click the BMP image file converted from an SW code. The image below will appear on the screen of the product.
- 2. While a BMP image onto which the software code has been converted is displayed on the screen, select **Software Upgrade**.

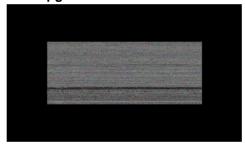

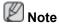

When there are two or more BMP images, they are displayed on the screen using a slideshow.

 It is recommended that the playback interval between two BMP images in the slideshow should be one second. The image extraction probability will decrease with other playback intervals.

- A BMP image might not be extracted if it is covered by another image (for example, the mouse pointer).
- 3. If a more recent version than the current software version is detected, you will be asked whether to upgrade the current software. If you select **Yes**>, the upgrade is performed.
- 4. When the software upgrade is completed, the product is turned off and on automatically.

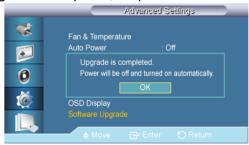

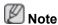

- This only operates with a digital signal, such as in **DVI**, **HDMI1**, or **HDMI2** mode. (The input resolution must be identical to the panel resolution.)
- In **HDMI1** and **HDMI2** modes, the timing values used for both the PC and product are only supported if the **Edit Name** is set to **PC** or **DVI PC**.
- This is only supported if the Size is set to 16:9.

# Setup Reset PACH

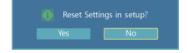

Reset all the values for a setting.

# Reset All PACH

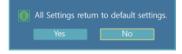

Reset all the settings for the display.

## **Multi Control**

#### **Available Modes**

- PC / DVI / DisplayPort
- · 🔼 AV
- Component
- 🔢 нрмі
- MagicInfo

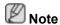

• MagicInfo can only be enabled when a network box(sold separately) is connected.

# Multi Control PACH

Assigns an individual ID to the SET.

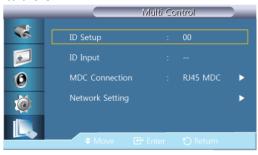

#### ID Setup

Assigns distinctive IDs to the SET.

#### ID Input

Use to select the transmitter functions of the individual SET. Only a SET where the ID corresponds to the transmitter setting becomes activated.

#### MDC Connection

Selects a port to receive the MDC inputs from.

- Communicates with the MDC via a RS232C MDC cable.
- Communicates with the MDC via an RJ45 MDC cable.

#### Network Setting

- · IP Setting : Manual, Auto
- IP Address: Manually enter the IP Address if IP Setting is set to Manual.
- Subnet Mask: Manually enter the Subnet Mask if IP Setting is set to Manual.
- Gateway: Manually enter the Gateway if IP Setting is set to Manual.

## MagicInfo

## **Available Modes**

- PC / DVI / DisplayPort
- 🔼 AV
- Component
- 🔢 нрмі
- MagicInfo

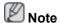

MagicInfo can only be enabled when a network box(sold separately) is connected.

# **Note**

- The remote control can be used to select MagicInfo. However, it is recommended to use
  a separate USB keyboard to utilize MagicInfo fully.
- For **MagicInfo** in Device mode, moving external devices while booting may cause errors. Set up external devices only if the LCD Display turns on.
- Do not unplug the LAN cable used for the network (ex: video display). Otherwise, the Program (MagicInfo) may stop. If you do unplug the cable, restart the system.
- Do not unplug the LAN cable used by an USB device (ex: video display). Otherwise, the Program (MagicInfo) may stop.
- To access other sources, press the SOURCE button in MagicInfo.
- The preset password for the LCD Display is "000000".
- The server Program's Power-On option works only if the LCD Display's power is completely shut off.

Please make sure not to use the Power-On option when the LCD Display is in the process of shutting down since this may cause system errors on the LCD Display.

- When using MagicInfo with the MagicInfo Server Program: perform Network mode.
- When using MagicInfo with the device directly connected to LCD Display: execute Device mode.
- · Press ESC to directly go to the MagicInfo Window screen.
- To setup MagicInfo on a Windows screen, a keyboard and mouse are required.
- To setup MagicInfo on a Windows screen, refer to the MagicInfo Server Help.

It is highly recommended not to turn off the AC power during an operation.

- For pivoted LCD Displays, ticker transparency is not supported.
- For pivoted LCD Displays, a screen resolution of up to 720\*480(SD) is supported for movies.
- For drive D:, EWF is not applied.
- To save Setup contents that have been changed when EWF is in the Enable state, you
  must Commit them.
- By selecting Disable, Enable or Commit, the system is restarted.

## MagicInfo

1. Select Application - step 1

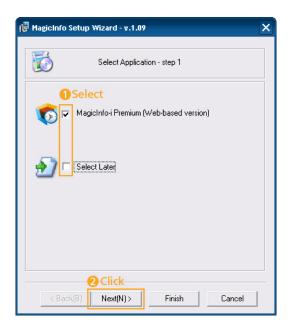

You can select an Application to be executed in your computer when Windows starts.

## 2. Select TCP/IP - step 2

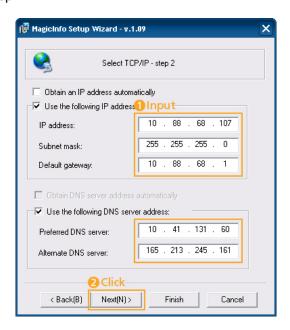

In step 2 of MagicInfo Setup Wizard, you don't have to go to Network Setting on the desktop to make your settings for TCP/IP. You just do that at step 2 of MagicInfo installation.

3. Select Language - step 3

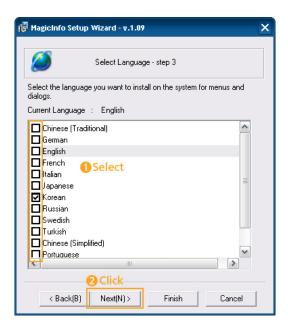

When using multiple languages, you can choose and set a specific language among them.

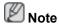

English is set as the default language. You do not need to select a language if you will be using English as the menu display language.

## 4. Select Screen Type - step 4

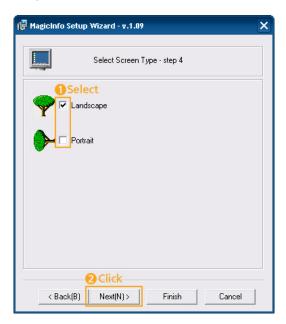

You can select which rotation type will be applied to your device.

#### 5. Setup Information

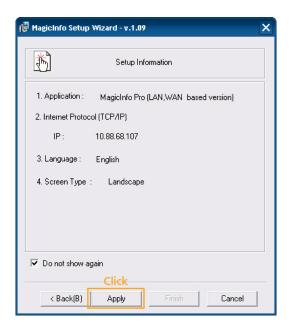

Shows the settings that have been selected by the user.

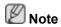

If the **MagicInfo** icon is not displayed on the notification area, double click the **MagicInfo** icon on the window desktop. The icon will appear.

# **Troubleshooting**

# **Self-Test Feature Check**

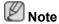

Check the following items yourself before calling for assistance. Contact a Service Center for problems that you cannot solve by yourself.

#### **Self-Test Feature Check**

- 1. Turn off both your computer and the LCD Display.
- 2. Unplug the video cable from the back of the computer.
- 3. Turn on the LCD Display.

The figure shown below ("**No Signal**") appears on a black background when the LCD Display is working normally even though no video signal is detected: While in the Self-Test mode, the LED power indicator remains green and the figure moves around on the screen.

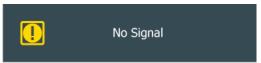

Turn off your LCD Display and reconnect the video cable; then turn on both your computer and the LCD Display

If your LCD Display screen remains blank after using the previous procedure, check your video controller and computer system; your LCD Display is functioning properly.

# **Warning Messages**

You can even view the screen at a resolution of  $1920 \times 1080$ . However, you will receive the following message for a minute; You can choose to change the screen resolution or stay in the current mode during that time. If the resolution is more than 85Hz, you will see the black screen because the LCD Display does not support over 85Hz.

Not Optimum Mode Recommended Mode 1920 X 1080 60Hz

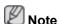

Refer to Specifications > Preset Timing Modes for the resolutions or frequencies supported by the LCD Display.

## **Maintenance and Cleaning**

1) Maintaining the LCD Display Case.

Clean with a soft cloth after disconnecting the power cord.

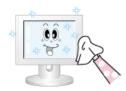

 Do not use benzene, thinner or other flammable substances.

2) Maintaining the Flat Panel Display Screen.

Clean with a soft cloth (cotton flannel).

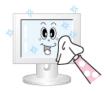

- Never use acetone, benzene or thinner.
  - (They may cause flaws or deformation of the screen surface.)
- The user is responsible for any damage caused by using these substances.

# **Symptoms and Recommended Actions**

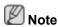

A LCD Display recreates visual signals received from the computer. Therefore, if there is a problem with the computer or the video card, this can cause the LCD Display to become blank, have poor coloring, become noisy, etc. In this case, first check the source of the problem, and then contact a Service Center or your dealer.

- 1. Check if the power cord and the video cables are properly connected to the computer.
- 2. Check if the computer beeps more than 3 times when booting.

(If it does, request service.)

- 3. If you installed a new video card or if you assembled the PC, check if you installed the Adaptor(video).
- 4. Check if the scanning ratio of the video screen is set to between 56 Hz ~ 85 Hz.

(Do not exceed 60Hz when using the maximum resolution.)

5. If you have problems in installing the Adaptor (video) driver, boot the computer in Safe Mode, remove the Display Adaptor in the "Control Panel -> System -> Device Administrator" and then reboot the computer to reinstall the Adaptor (video) driver.

#### **Check List**

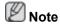

The following table lists possible problems and their solutions. Before calling for assistance, check the information in this section to see if you can remedy any problems for yourself. If you do need assistance, please call the phone number on the Information section or contact your dealer.

# **Problems related to the Installation (PC Mode)**

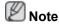

Problems related to the LCD Display installation and their solutions are listed.

Q: The LCD Display screen flickers.

A: Check if the signal cable between the computer and the LCD Display is securely connected.

(Refer to Connecting a Computer)

#### Problems related to the Screen

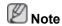

Problems related to the LCD Display screen and their solutions are listed.

- Q: The screen is blank and the power indicator is off.
- A: Ensure that the power cord is firmly connected and the LCD Display is on.

(Refer to the Connecting a Computer)

- Q: "No Signal" message.
- A: Ensure that the signal cable is firmly connected to the PC or video sources.

(Refer to the Connecting a Computer)

- A: Ensure that the PC or video sources are turned on.
- Q: "Not Optimum Mode" message.
- A: Check the maximum resolution and the frequency of the video Adaptor.
- A: Compare these values with the data in the Preset Timing Modes Chart.
- Q: The picture rolls vertically.
- A: Check if the signal cable is securely connected. Re-connect it, if necessary.

(Refer to Connecting a Computer)

- Q: The image is not clear; picture is blurred.
- A: Run Frequency Coarse and Fine tuning.
- A: Turn on again after removing all accessories (video extension cable, etc.)
- A: Set the resolution and frequency to the recommended ranges.
- Q: The picture image is unstable and shakes.
- A: Check if the resolution and frequency set for the computer video card falls in the range supported by the LCD Display. If not, reset them referring to the current Information under the LCD Display menu and Preset Timing Modes.
- Q: Ghost images are shown in the picture.
- A: Check if the resolution and frequency set for the computer video card falls in the range supported by the LCD Display. If not, reset them referring to the current Information under the LCD Display menu and Preset Timing Modes.
- Q: The image is too light or too dark.
- A: Adjust the brightness and contrast.

(Refer to the **Brightness**, **Contrast**)

- Q: The screen color is inconsistent.
- A: Adjust color using **Custom** under OSD Color Adjustment menu.
- Q: The color image is distorted by dark shadows.
- A: Adjust color using **Custom** under OSD Color Adjustment menu.
- Q: The color white is poor.
- A: Adjust color using **Custom** under OSD Color Adjustment menu.
- Q: The Power Indicator blinks.
- A: The LCD Display is currently saving the changes made in the settings to the OSD memory.
- Q: The screen is blank and the power indicator light blinks every 0.5 or 1 seconds.
- A: The LCD Display is using its power management system. Press any key on the keyboard.

## **Problems related to Audio**

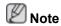

Problems related to audio signals and their solutions are listed below.

- Q: No sound.
- A: Ensure that the audio cable is firmly connected to both the audio-in port on your LCD Display and the audio-out port on your sound card.

(Refer to the Connecting a Computer)

- A: Check the volume level.
- Q: The sound level is too low.
- A: Check the volume level.
- A: If the volume is still too low after turning the control to its maximum, check the volume control on the computer sound card or software program.
- Q: The sound is too high or too low.
- A: Adjusts the **Treble** and **Bass** to the appropriate levels.

## **Problems related to the Remote Control**

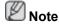

Problems related to the remote control and their solutions are listed.

- Q: The remote control buttons do not respond.
- A: Check the polarities (+/-) of the batteries.
- A: Check if the batteries are empty.
- A: Check if the power is on.
- A: Check if the power cord is securely connected.

A: Check if a special fluorescent or neon lamp is on in the vicinity.

#### Q & A

Q: How can I change the frequency?

A: The frequency can be changed by reconfiguring the video card.

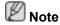

That video card support can vary, depending on the version of the driver used. (Refer to the computer or the video card manual for details.)

Q: How can I adjust the resolution?

A: Windows XP:

Control Panel  $\rightarrow$  Appearance and Themes  $\rightarrow$  Display  $\rightarrow$  Settings.

A: Windows ME/2000:

Control Panel → Display → Settings.

\* Contact the video card manufacturer for details.

A: Windows Vista:

Control Panel → Appearance and Personalization → Personalize → Display Settings.

\* Contact the video card manufacturer for details.

A: Windows 7:

Control Panel  $\rightarrow$  Appearance and Personalization  $\rightarrow$  Display  $\rightarrow$  Adjust Resolution.

\* Contact the video card manufacturer for details.

Q: How can I set the Power Saving function?

A: Windows XP:

Control Panel  $\rightarrow$  Appearance and Themes  $\rightarrow$  Display  $\rightarrow$  Screen Saver.

Set the function in the BIOS-SETUP of the computer. (Refer to the Windows / Computer Manual).

A: Windows ME/2000:

Control Panel  $\rightarrow$  Display  $\rightarrow$  Screen Saver.

Set the function in the BIOS-SETUP of the computer. (Refer to the Windows / Computer Manual).

A: Windows Vista:

Control Panel  $\to$  Appearance and Personalization  $\to$  Personalize  $\to$  Screen Saver Settings.

Set the function in the BIOS-SETUP of the computer. (Refer to the Windows / Computer Manual).

A: Windows 7:

Control Panel  $\to$  Appearance and Personalization  $\to$  Personalize  $\to$  Screen Saver Settings.

Set the function in the BIOS-SETUP of the computer. (Refer to the Windows / Computer Manual).

- Q: How can I clean the outer case/LCD Panel?
- A: Disconnect the power cord and then clean the LCD Display with a soft cloth, using either a cleaning solution or plain water.

Do not leave any detergent or scratches on the case. Do not let any water enter the LCD Display.

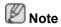

Before calling for assistance, check the information in this section to see if you can remedy any problems yourself. If you do need assistance, please call the phone number on the Information section or contact your dealer.

# **Specifications**

#### General

| General      |                                 |  |
|--------------|---------------------------------|--|
| Model Name   | 460DR-2                         |  |
| LCD Panel    |                                 |  |
| Size         | 46.0 inch (116 cm)              |  |
| Display area | 1018.08 mm (H) x 572.67 mm (V)  |  |
| Pixel Pitch  | 0.53025 mm (H) x 0.53025 mm (V) |  |
|              |                                 |  |

## **Synchronization**

| Horizontal | 30~81kHz |
|------------|----------|
| Vertical   | 56~85Hz  |

## **Display Color**

16.7 M

#### Resolution

| Optimum resolution | 1920 x 1080 @ 60 Hz |
|--------------------|---------------------|
| Maximum resolution | 1920 x 1080 @ 60 Hz |

#### **Maximum Pixel Clock**

148.5MHz (Analog, Digital)

## **Power Supply**

This product uses 100 to 240V. Refer to the label at the back of the product as the standard voltage can vary in different countries.

#### Signal connectors

Input : Composite/Component(common), PC D-Sub, DVI, HDMI, DP, Audio In, LAN, RS232C IN

Output: Audio Out, RS232C Out

Optional Network: USB3.0 2port, USB2.0 2port, LAN, DP out, RS232C (applicable only when the network box is connected using a cable)

#### Dimensions (W x H x D) / Weight

1047.4 x 632.8 x 151.5 mm / 24.0 Kg

41.2 x 24.9 x 5.9 inches / 52.9 lbs

## **VESA Mounting Interface**

400.0 mm x 400.0 mm

#### **Environmental considerations**

Operating (With Network Temperature :  $50^{\circ}F \sim 104^{\circ}F$  ( $10^{\circ}C \sim 40^{\circ}C$ ) Box)

#### **Environmental considerations**

|                     |          |      | Llumiditus 10 0/ 00 0/ non condensing                                       |
|---------------------|----------|------|-----------------------------------------------------------------------------|
|                     |          |      | Humidity: 10 % ~ 80 %, non-condensing                                       |
| Operating work Box) | (Without | Net- | Temperature : $32^{\circ}F \sim 104^{\circ}F (0^{\circ}C \sim 40^{\circ}C)$ |
| WOIR DOX)           |          |      | Humidity: 10 % ~ 80 %, non-condensing                                       |
| Storage             |          |      | Temperature : -4°F ~ 113°F (-20°C ~ 45°C)                                   |
|                     |          |      | Humidity: 5 % ~ 95 %, non-condensing                                        |

#### **Plug and Play Capability**

This product can be installed and used with any Plug-and-Play compatible systems. Two-way data exchange between the product and PC system optimizes the product settings. product installation takes place automatically. However, you can customize the installation settings if desired.

## **Dot Acceptable**

TFT-LCD panels manufactured by using advanced semiconductor technology with precision of 1ppm (one millionth) above are used for this product. But the pixels of RED, GREEN, BLUE and WHITE color appear to be bright sometimes or some black pixels may be seen. This is not from bad quality and you can use it without any problems.

For example, the number of TFT-LCD sub pixels contained in this product are 6,220.800.

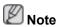

- · Design and specifications are subject to change without prior notice.
- Attaching a Samsung ID (videowall kit) will increase the weight of an LFD by 1.6 kg.
- Due to the nature of the manufacturing of this product, approximately 1 pixel per million (1ppm) may appear brighter or darker on the panel. This does not affect product performance.

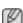

This device is a Class A digital apparatus.

(USA Only)

Dispose unwanted electronics through an approved recycler. To find the nearest recycling location, go to our website, www.samsung.com/recyclingdirect, or call (877) 278 - 0799

#### **PowerSaver**

This LCD Display has a built-in power management system called PowerSaver. This system saves energy by switching your LCD Display to low-power mode when it has not been used for a certain amount of time. The LCD Display automatically returns to normal operation when you press a key on the keyboard. For energy conservation, turn your LCD Display OFF when it is not needed, or when leaving it unattended for long periods. The PowerSaver system operates with a VESA DPM compliant video card installed in your computer. Use the software utility installed on your computer to set up this feature.

#### **PowerSaver**

| State                            |          | Normal Op-<br>eration | Power sav-          | Power off           | Power off        |
|----------------------------------|----------|-----------------------|---------------------|---------------------|------------------|
|                                  | oralion. |                       |                     | (Power But-<br>ton) | (Power<br>Swich) |
| Power In                         | dicator  | On                    | Green blink-<br>ing | Amber               | Off              |
| Power Con-                       | Rating   | 380 Watts             | less than 1         | less than 1         | 0 W              |
| sumption<br>(Without<br>Network) | Typical  | 354 Watts             | W                   | W                   |                  |

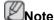

- The actual power consumption may be different from the indicated power consumption above if the system conditions or settings are changed.
- To stop any power consumption, turn off the switch or disconnect the power cable on the back. Be sure to disconnect the power if you intend to stay away from home for many hours.
- If you connect a network box(sold separately), the LFD will no longer be in compliance with Energy Star 5.0.

# **Preset Timing Modes**

If the signal transferred from the computer is the same as the following Preset Timing Modes, the screen will be adjusted automatically. However, if the signal differs, the screen may go blank while the power LED is on. Refer to the video card manual and adjusts the screen as follows.

| Horizontal<br>Frequency<br>(kHz) | Vertical Frequency (Hz)                                                                                                  | Pixel Clock<br>(MHz)                                                                                                    | Sync Polarity<br>(H/V)                                                                                                    |
|----------------------------------|----------------------------------------------------------------------------------------------------|----------------------------------------------------------------------------------------------------|----------------------------------------------------------------------------------------------------|
| 31.469                           | 70.086                                                                                                    | 25.175                                                                                                    | +/-                                                                                                    |
| 31.469                           | 70.087                                                                                                    | 28.322                                                                                                    | -/+                                                                                                    |
| 31.469                           | 59.940                                                                                                    | 25.175                                                                                                    | -/-                                                                                                    |
| 35.000                           | 66.667                                                                                                    | 30.240                                                                                                    | -/-                                                                                                    |
| 49.726                           | 74.551                                                                                                    | 57.284                                                                                                    | -/-                                                                                                    |
| 68.681                           | 75.062                                                                                                    | 100.000                                                                                                    | -/-                                                                                                    |
| 37.861                           | 72.809                                                                                                    | 31.500                                                                                                    | -/-                                                                                                    |
| 37.500                           | 75.000                                                                                                    | 31.500                                                                                                    | -/-                                                                                                    |
| 35.156                           | 56.250                                                                                                    | 36.000                                                                                                    | +/+                                                                                                    |
| 37.879                           | 60.317                                                                                                    | 40.000                                                                                                    | +/+                                                                                                    |
| 48.077                           | 72.188                                                                                                    | 50.000                                                                                                    | +/+                                                                                                    |
| 46.875                           | 75.000                                                                                                    | 49.500                                                                                                    | +/+                                                                                                    |
| 31.020                           | 60.000                                                                                                    | 33.750                                                                                                    | +/+                                                                                                    |
| 48.363                           | 60.004                                                                                                    | 65.000                                                                                                    | -/-                                                                                                    |
| 56.476                           | 70.069                                                                                                    | 75.000                                                                                                    | -/-                                                                                                    |
| 60.023                           | 75.029                                                                                                    | 78.750                                                                                                    | +/+                                                                                                    |
|                                  | Frequency (kHz) 31.469 31.469 31.469 35.000 49.726 68.681 37.861 37.500 35.156 37.879 48.077 46.875 31.020 48.363 56.476 | Frequency (kHz)         quency (Hz)           31.469         70.086           31.469         70.087           31.469         59.940           35.000         66.667           49.726         74.551           68.681         75.062           37.861         72.809           37.500         75.000           35.156         56.250           37.879         60.317           48.077         72.188           46.875         75.000           31.020         60.000           48.363         60.004           56.476         70.069 | Frequency (kHz)         quency (Hz)         (MHz)           31.469         70.087         28.322           31.469         59.940         25.175           35.000         66.667         30.240           49.726         74.551         57.284           68.681         75.062         100.000           37.861         72.809         31.500           35.156         56.250         36.000           37.879         60.317         40.000           48.077         72.188         50.000           46.875         75.000         49.500           31.020         60.000         33.750           48.363         60.004         65.000           56.476         70.069         75.000 |

| Display Mode      | Horizontal<br>Frequency<br>(kHz) | Vertical Frequency (Hz) | Pixel Clock<br>(MHz) | Sync Polarity<br>(H/V) |
|-------------------|----------------------------------|-------------------------|----------------------|------------------------|
| VESA, 1152 x 864  | 67.500                           | 75.000                  | 108.000              | +/+                    |
| VESA, 1280 x 768  | 47.776                           | 59.870                  | 79.500               | -/+                    |
| VESA, 1280 x 960  | 60.000                           | 60.000                  | 108.000              | +/+                    |
| VESA, 1280 x 1024 | 63.981                           | 60.020                  | 108.000              | +/+                    |
| VESA, 1280 x 1024 | 79.976                           | 75.025                  | 135.000              | +/+                    |
| VESA, 1360 x 768  | 47.712                           | 60.015                  | 85.500               | +/+                    |
| VESA, 1366 x 768  | 47.712                           | 59.790                  | 85.500               | +/+                    |
| VESA,1920 x 1080  | 67.500                           | 60.000                  | 148.500              | +/+                    |
| VESA,1920 x 1080  | 66.587                           | 59.934                  | 138.500              | +/-                    |

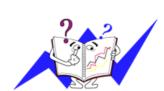

## Horizontal Frequency

The time to scan one line connecting the right edge to the left edge of the screen horizontally is called the Horizontal Cycle and the inverse number of the Horizontal Cycle is called the Horizontal Frequency. Unit: kHz

## **Vertical Frequency**

Like a fluorescent lamp, the screen has to repeat the same image many times per second to display an image to the user. The frequency of this repetition is called the Vertical Frequency or Refresh Rate. Unit: Hz

# Information

## For a Better Display

Adjust the computer resolution and screen injection rate (refresh rate) on the computer as described below to enjoy the best picture quality. You can have an uneven picture quality on screen if the best picture quality is not provided for TFT-LCD.

• Resolution: 1920 x 1080

· Vertical frequency (refresh rate): 60 Hz

- TFT-LCD panels manufactured by using advanced semiconductor technology with a precision of 1ppm (one millionth) and above is used for this product. But the pixels of RED, GREEN, BLUE and WHITE color seem to be bright sometimes or some of black pixels could be seen. This is not from bad quality and you can use it without any problems.
- For example, the number of TFT-LCD sub pixels contained in this product are 6.220.800.
- When cleaning the monitor and the panel outside, please apply a small amount of water to a soft cloth. Rub softly when cleaning the LCD area. If excessive force is applied, you may stain it.
- If you are not satisfied with the picture quality, you can get better quality of picture by performing the "Auto Adjustment function" in display screen that is appeared as window termination button is pressed. If there's still noise after the automatic adjustment, use the Fine/Coarse adjustment function.
- When viewing a fixed screen for an extended period of time, a residual image or blurriness may appear. Change the mode to energy save or set a screensaver to move the picture when you need to be away from the monitor for an extended period of time.

## PRODUCT INFORMATION (Image Retention Free)

What is Image Retention?

Image retention may not occur when a LCD panel is operated under normal conditions.

Normal conditions are defined as continuously changing video patterns. When the LCD panel is operated for a long time with a fixed pattern (over 12 hours), there may be slight difference in voltage between electrodes that work the liquid crystal (LC) in a pixel. The voltage difference between electrodes increases with time, forcing the liquid crystal to lean. When this occurs, the previous image may be seen when the pattern is changed. To prevent this, the accumulated voltage difference must be decreased.

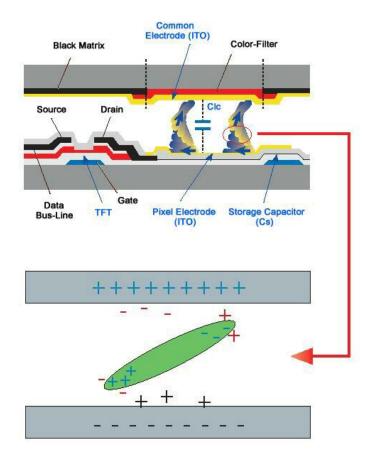

- Power Off, Screen Saver, or Power Save Mode
- Turn the power off for 2 hours after 12 hours in use
- Set the Monitor to power off with the PC Display Properties Power Scheme.
- Use a Screen saver if possible Screen saver in one color or a moving image is recommended.
- Change the Color Information periodically

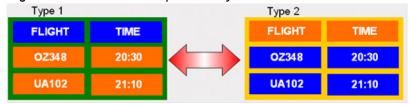

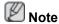

Use Two different colors

Rotate the Color Information with 2 different colors every 30 minutes.

 Avoid using a combination of characters and background color with large difference in luminance.

Avoid using Grey colors, which can cause Image retention easily.

Avoid: Colors with big difference in luminance (Black & White, Grey)

FLIGHT : TIME OZ348 : 20:30 FLIGHT : TIME OZ348 : 20:30

- Change the characters color periodically
- · Use Bright colors with little difference in luminance.
  - Cycle: Change the characters color and background color every 30 minutes

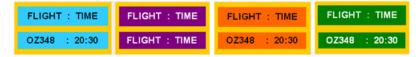

• Every 30 minutes, change the characters with movement.

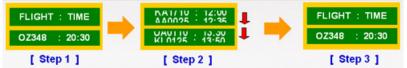

- · Have the images and logo cycle periodically.
  - Cycle: Display moving image together with Logo for 60 seconds after 4 hours in use.
- The best way to protect your monitor from Image retention is to turn the Power
  off, or set your PC or System to operate a Screen Saver program when you are
  not using it. If these guidelines are not followed, it may affect your warranty.
- Apply the Screen Pixel function on Product
- · Apply the Screen Pixel function
  - Symptom: Dot with Black Color move up and down.

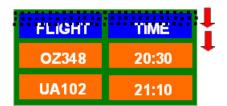

- Apply the Screen Bar function
  - Symptom: Horizontal / Vertical Bar with Black Color move up and down.

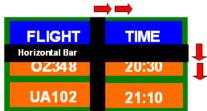

Apply the Screen Erasing function on Product

- Apply the Screen Erasing function
  - Symptom: 2 Vertical blocks move while erasing the display

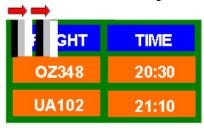

# **Appendix**

# **Contact SAMSUNG WORLD WIDE**

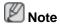

If you have any questions or comments relating to Samsung products, please contact the SAMSUNG customer care Center.

|             | North America                |                                             |
|-------------|------------------------------|---------------------------------------------|
| U.S.A       | 1-800-SAMSUNG (726-7864)     | http://www.samsung.com                      |
| CANADA      | 1-800-SAMSUNG (726-7864)     | http://www.samsung.com/ca<br>(English)      |
|             |                              | http://www.samsung.com/<br>ca_fr (French)   |
| MEXICO      | 01-800-SAMSUNG<br>(726-7864) | http://www.samsung.com                      |
|             | Latin America                |                                             |
| ARGENTINE   | 0800-333-3733                | http://www.samsung.com                      |
| BOLIVIA     | 800-10-7260                  | http://www.samsung.com                      |
| BRAZIL      | 0800-124-421 4004-0000       | http://www.samsung.com                      |
| CHILE       | 800-SAMSUNG (726-7864)       | http://www.samsung.com                      |
|             | From mobile 02-482 82 00     |                                             |
| COLOMBIA    | 01-8000112112                | http://www.samsung.com                      |
| COSTA RICA  | 0-800-507-7267               | http://www.samsung.com/lat-<br>in (Spanish) |
|             |                              | http://www.samsung.com/lat-in_en (English)  |
| DOMINICA    | 1-800-751-2676               | http://www.samsung.com/lat-in (Spanish)     |
|             |                              | http://www.samsung.com/lat-in_en (English)  |
| ECUADOR     | 1-800-10-7267                | http://www.samsung.com/lat-<br>in (Spanish) |
|             |                              | http://www.samsung.com/lat-in_en (English)  |
| EL SALVADOR | 800-6225                     | http://www.samsung.com/lat-<br>in (Spanish) |
|             |                              | http://www.samsung.com/lat-in_en (English)  |
| GUATEMALA   | 1-800-299-0013               | http://www.samsung.com/lat-<br>in (Spanish) |
|             |                              | http://www.samsung.com/lat-in_en (English)  |
| HONDURAS    | 800-27919267                 | http://www.samsung.com/lat-in (Spanish)     |

| erica |
|-------|
|       |

|                        | Latin America                                                                                              |                                                |
|------------------------|----------------------------------------------------------------------------------------------------|------------------------------------------------|
|                        |                                                                                                    | http://www.samsung.com/lat-<br>in_en (English) |
| JAMAICA                | 1-800-234-7267                                                                                             | http://www.samsung.com                         |
| NICARAGUA              | 00-1800-5077267                                                                                            | http://www.samsung.com/lat-<br>in (Spanish)    |
|                        |                                                                                                    | http://www.samsung.com/lat-<br>in_en (English) |
| PANAMA                 | 800-7267                                                                                                   | http://www.samsung.com/lat-<br>in (Spanish)    |
|                        |                                                                                                    | http://www.samsung.com/lat-<br>in_en (English) |
| PERU                   | 0-800-777-08                                                                                               | http://www.samsung.com                         |
| PUERTO RICO            | 1-800-682-3180                                                                                             | http://www.samsung.com                         |
| TRINIDAD & TO-<br>BAGO | 1-800-SAMSUNG (726-7864)                                                                                   | http://www.samsung.com                         |
| VENEZUELA              | 0-800-100-5303                                                                                             | http://www.samsung.com                         |
|                        | Europe                                                                                                    |                                                |
| AUSTRIA                | 0810 - SAMSUNG (7267864,<br>€ 0.07/min)                                                                    | http://www.samsung.com                         |
| BELGIUM                | 02-201-24-18                                                                                               | http://www.samsung.com/be (Dutch)              |
|                        |                                                                                                    | http://www.samsung.com/<br>be_fr (French)      |
| BOSNIA                 | 05 133 1999                                                                                                | http://www.samsung.com                         |
| BULGARIA               | 07001 33 11 , normal tariff                                                                                | http://www.samsung.com                         |
| CROATIA                | 062 SAMSUNG (062 726 7864)                                                                                 | http://www.samsung.com                         |
| CYPRUS                 | 8009 4000 only from landline (+30) 210 6897691 from mobile and land line                                   |                                                |
| CZECH                  | 800 - SAMSUNG<br>(800-726786)                                                                              | http://www.samsung.com                         |
|                        | Samsung Electronics Czech<br>Oasis Florenc, Sokolovská                                                     |                                                |
| DENMARK                | 70 70 19 70                                                                                                | http://www.samsung.com                         |
| EIRE                   | 0818 717100                                                                                                | http://www.samsung.com                         |
| ESTONIA                | 800-7267                                                                                                   | http://www.samsung.com                         |
| FINLAND                | 09 85635050                                                                                                | http://www.samsung.com                         |
| FRANCE                 | 01 48 63 00 00                                                                                             | http://www.samsung.com                         |
| GERMANY                | 0180 5 SAMSUNG bzw.0180 5 7267864* (*0,14 €/Min. aus dem dt. Festnetz, aus dem Mobilfunk max. 0,42 €/Min.) |                                                |
| GREECE                 | 80111-SAMSUNG (80111 726 7864) only from land line                                                         | http://www.samsung.com                         |

#### Europe

(+30) 210 6897691 from mo-

bile and land line

06-80-SAMSUNG (726-7864) http://www.samsung.com **HUNGARY ITALIA** 800-SAMSUNG (726-7864) http://www.samsung.com **LATVIA** 8000-7267 http://www.samsung.com **LITHUANIA** 8-800-77777 http://www.samsung.com **LUXEMBURG** 261 03 710 http://www.samsung.com **MACEDONIA** 023 207 777 http://www.samsung.com **MONTENEGRO** 020 405 888 http://www.samsung.com **NETHERLANDS** 0900 SAMSUNG http://www.samsung.com

(0900-7267864) (€0,10/Min)

**NORWAY** 815 56480 http://www.samsung.com **POLAND** 0 801-1SAMSUNG (172-678) http://www.samsung.com

+48 22 607-93-33

808 20 - SAMSUNG (808 20 http://www.samsung.com **PORTUGAL** 

7267)

**RUMANIA** 08008 SAMSUNG (08008 http://www.samsung.com

726 7864)

TOLL FREE No.

**SERBIA** 0700 SAMSUNG (0700 726 http://www.samsung.com

7864)

SLOVAKIA 0800 - SAMSUNG (0800-726 http://www.samsung.com

786)

902 - 1 - SAMSUNG (902 172 http://www.samsung.com SPAIN

678)

**SWEDEN** 0771 726 7864 (SAMSUNG) http://www.samsung.com **SWITZERLAND** 0848-SAMSUNG (7267864, http://www.samsung.com/ch

> CHF 0.08/min) (German)

> > http://www.samsung.com/

ch\_fr (French)

U.K 0330 SAMSUNG (7267864) http://www.samsung.com

#### CIS

| ARMENIA     | 0-800-05-555                    | http://www.samsung.com |
|-------------|---------------------------------|------------------------|
| AZERBAIJAN  | 088-55-55-555                   | http://www.samsung.com |
| BELARUS     | 810-800-500-55-500              | http://www.samsung.com |
| GEORGIA     | 0-800-555-555                   | http://www.samsung.com |
| KAZAKHSTAN  | 8-10-800-500-55-500 (GSM: 7799) | http://www.samsung.com |
| KYRGYZSTAN  | 00-800-500-55-500               | http://www.samsung.com |
| MOLDOVA     | 0-800-614-40                    | http://www.samsung.com |
| MONGOLIA    | +7-800-555-55-55                | http://www.samsung.com |
| RUSSIA      | 8-800-555-55-55                 | http://www.samsung.com |
| TADJIKISTAN | 8-10-800-500-55-500             | http://www.samsung.com |

| UKRAINE         0-800-502-000         http://www.samsung.com/ua_ru (Russian)           UZBEKISTAN         8-10-800-500-55-500         http://www.samsung.com/ua_ru (Russian)           Asia Pacific           AUSTRALIA         1300 362 603         http://www.samsung.com           CHINA         400-810-5858         http://www.samsung.com/hk (Chinese)           HONG KONG         (852) 3698 - 4698         http://www.samsung.com/hk (Chinese)           INDIA         1800 1100 11         http://www.samsung.com/hk_en (English)           INDIA         1800 266 8282         http://www.samsung.com           INDONESIA         0800-112-8888 021-5699-7777         http://www.samsung.com           JAPAN         0120-327-527         http://www.samsung.com           MALAYSIA         1800-88-9999         http://www.samsung.com           NEW ZEALAND         0800 SAMSUNG (0800 726 http://www.samsung.com         http://www.samsung.com           PHILIPPINES         1-800-10-SAMSUNG (726-7864) for PLDT         http://www.samsung.com           1-800-3-SAMSUNG (726-7864) for Digitel         http://www.samsung.com           1-800-8-SAMSUNG (726-7864) for Globe         http://www.samsung.com           02-5805777         SINGAPORE         1800-SAMSUNG (726-7864) for Globe         http://www.samsung.com           02-66-026-066                                                                                                    |             | CIS                     |                           |
|----------------------------------------------------------------------------------------------------|-------------|-------------------------|---------------------------|
| Wa_ru (Russian)                                                                                                    | UKRAINE     | 0-800-502-000           |                           |
| Asia Pacific  AUSTRALIA 1300 362 603 http://www.samsung.com  CHINA 400-810-5858 http://www.samsung.com  HONG KONG (852) 3698 - 4698 http://www.samsung.com/hk (Chinese) http://www.samsung.com/hk (Chinese)  INDIA 1800 1100 11 http://www.samsung.com/  1800 3000 8282 1800 266 8282 INDONESIA 0800-112-8888 http://www.samsung.com 021-5699-7777 JAPAN 0120-327-527 http://www.samsung.com MALAYSIA 1800-88-9999 http://www.samsung.com NEW ZEALAND 0800 SAMSUNG (0800 726 http://www.samsung.com NEW ZEALAND 1-800-10-SAMSUNG (726-7864) for PLDT 1-800-3-SAMSUNG (726-7864) for Digitel 1-800-8-SAMSUNG (726-7864) http://www.samsung.com (726-7864) for Globe 02-5805777 SINGAPORE 1800-SAMSUNG (726-7864) http://www.samsung.com TAIWAN 0800-329-999 http://www.samsung.com 0266-026-066 THAILAND 1800-29-3232 http://www.samsung.com                                                                                                    |             |                         | ,                         |
| AUSTRALIA 1300 362 603 http://www.samsung.com CHINA 400-810-5858 http://www.samsung.com HONG KONG (852) 3698 - 4698 http://www.samsung.com/hk (Chinese) http://www.samsung.com/hk (Chinese) http://www.samsung.com/hk (Chinese) http://www.samsung.com/hk (Chinese) http://www.samsung.com/hk (Chinese) http://www.samsung.com/hk (Chinese) http://www.samsung.com http://www.samsung.com  NED SAMSUNG (852) 1800-8282 INDONESIA 0800-112-8888 http://www.samsung.com 021-5699-7777 http://www.samsung.com MALAYSIA 1800-88-9999 http://www.samsung.com NEW ZEALAND 0800 SAMSUNG (0800 726 http://www.samsung.com NEW ZEALAND 1-800-10-SAMSUNG (0800 726 http://www.samsung.com 786) PHILIPPINES 1-800-10-SAMSUNG (726-7864) for PLDT 1-800-3-SAMSUNG (726-7864) for Digitel 1-800-8-SAMSUNG (726-7864) http://www.samsung.com (726-7864) for Globe 02-5805777 SINGAPORE 1800-SAMSUNG (726-7864) http://www.samsung.com 1266-026-066 THAILAND 1800-29-3232 http://www.samsung.com                                                                                                    | UZBEKISTAN  | 8-10-800-500-55-500     | http://www.samsung.com    |
| CHINA 400-810-5858 http://www.samsung.com http://www.samsung.com/hk (Chinese) http://www.samsung.com/hk (Chinese) http://www.samsung.com/hk (Chinese) http://www.samsung.com/hk (Chinese) http://www.samsung.com/hk (Chinese) http://www.samsung.com/hk (Chinese) http://www.samsung.com/hk (Chinese) http://www.samsung.com/hk (Chinese) http://www.samsung.com/hk (Chinese) http://www.samsung.com/kk (Chinese) http://www.samsung.com/hk (Chinese) http://www.samsung.com/h |             | Asia Pacific            |                           |
| CHINA         400-810-5858         http://www.samsung.com           HONG KONG         (852) 3698 - 4698         http://www.samsung.com/hk (Chinese)           INDIA         1800 1100 11         http://www.samsung.com/hk_en (English)           INDIA         1800 2100 11         http://www.samsung.com           3030 8282         1800 266 8282         http://www.samsung.com           INDONESIA         0800-112-8888 021-5699-7777         http://www.samsung.com           JAPAN         0120-327-527 http://www.samsung.com         http://www.samsung.com           NEW ZEALAND         0800 SAMSUNG (0800 726 http://www.samsung.com           NEW ZEALAND         0800 SAMSUNG (0800 726 http://www.samsung.com           PHILIPPINES         1-800-10-SAMSUNG (726-7864) http://www.samsung.com           (726-7864) for PLDT         1-800-3-SAMSUNG (726-7864) http://www.samsung.com           (726-7864) for Globe         02-5805777           SINGAPORE         1800-SAMSUNG (726-7864) http://www.samsung.com           TAIWAN         0800-329-999 http://www.samsung.com           THAILAND         1800-29-3232         http://www.samsung.com                                                                                                    | AUSTRALIA   | 1300 362 603            | http://www.samsung.com    |
| HONG KONG         (852) 3698 - 4698         http://www.samsung.com/hk (Chinese)           INDIA         1800 1100 11         http://www.samsung.com/hk_en (English)           INDIA         1800 1100 11         http://www.samsung.com           3030 8282         1800 3000 8282         http://www.samsung.com           INDONESIA         0800-112-8888 021-5699-7777         http://www.samsung.com           JAPAN         0120-327-527 http://www.samsung.com         http://www.samsung.com           NEW ZEALAND         0800 SAMSUNG (0800 726 http://www.samsung.com           NEW ZEALAND         0800 SAMSUNG (0800 726 http://www.samsung.com           786)         http://www.samsung.com           PHILIPPINES         1-800-10-SAMSUNG (726-7864) for PLDT           1-800-3-SAMSUNG (726-7864) for Digitel         http://www.samsung.com           1-800-8-SAMSUNG (726-7864) for Globe         http://www.samsung.com           02-5805777         SINGAPORE         1800-SAMSUNG (726-7864) http://www.samsung.com           TAIWAN         0800-329-999         http://www.samsung.com           1800-29-3232         http://www.samsung.com                                                                                                    | CHINA       | 400-810-5858            | http://www.samsung.com    |
| INDIA                                                                                                    | HONG KONG   | (852) 3698 - 4698       | http://www.samsung.com/hk |
| 1800 3000 8282   1800 3000 8282   1800 266 8282   1800 266 8282   1800 266 8282   1800 266 8282   1800 266 8282   1800 2669-7777   1800-88-9997   1800-88-9999   1800-88-9999   1800-88-9999   1800-88-9999   1800-88-9999   1800-88-9999   1800-88-9999   1800-88-9999   1800-88-9999   1800-88-9999   1800-88-9999   1800-88-9999   1800-88-84/85   1800-8-84/85   1800-8-84/85   1800-8-84/85   1800-8-84/85   1800-8-84/85   1800-8-84/85   1800-8-84/85   1800-8-84/85   1800-8-84/85   1800-8-84/85   1800-8-84/85   1800-8-84/85   1800-8-84/85   1800-8-84/85   1800-8-84/85   1800-8-84/85   1800-8-84/85   1800-8-84/85   1800-8-84/85   1800-8-84/85   1800-8-84/85   1800-8-84/85   1800-8-84/85   1800-8-84/85   1800-8-84/85   1800-8-84/85   1800-8-84/85   1800-8-84/85   1800-8-84/85   1800-8-84/85   1800-8-84/85   1800-8-84/85   1800-8-84/85   1800-8-84/85   1800-8-84/85   1800-8-84/85   1800-8-84/85   1800-8-84/85   1800-8-84/85   1800-8-84/85   1800-8-84/85   1800-8-84/85   1800-8-84/85   1800-8-84/85   1800-8-84/85   1800-8-84/85   1800-8-84/85   1800-8-84/85   1800-8-84/85   1800-8-84/85   1800-8-84/85   1800-8-84/85   1800-8-84/85   1800-8-84/85   1800-8-84/85   1800-8-84/85   1800-8-84/85   1800-8-84/85   1800-8-84/85   1800-8-84/85   1800-8-84/85   1800-8-84/85   1800-8-84/85   1800-8-84/85   1800-8-84/85   1800-8-84/85   1800-8-84/85   1800-8-84/85   1800-8-84/85   1800-8-84/85   1800-8-84/85   1800-8-84/85   1800-8-84/85   1800-8-84/85   1800-8-84/85   1800-8-84/85   1800-8-84/85   1800-8-84/85   1800-8-84/85   1800-8-84/85   1800-8-84/85   1800-8-84/85   1800-8-84/85   1800-8-84/85   1800-8-84/85   1800-8-84/85   1800-8-84/85   1800-8-84/85   1800-8-84/85   1800-8-84/85   1800-8-84/85   1800-8-84/85   1800-8-84/85   1800-8-84/85   1800-8-84/85   1800-8-84/85   1800-8-84/85   1800-8-84/85   1800-8-84/85   1800-8-84/85   1800-8-84/85   1800-8-84/85   1800-8-84/85   1800-8-84/85   1800-8-84/85   1800-8-84/85   1800-8-84/85   1800-8-84/85   1800-8-84/85   1800-8-84/85   1800-8-84/85   1800-8-84/85   1800-8-84/85   1800-84   |             |                         |                           |
| 1800 3000 8282   1800 266 8282   1800 266 8282   1800 266 8282   1800 266 8288   http://www.samsung.com 021-5699-7777   http://www.samsung.com 021-5699-7777   http://www.samsung.com 1800-88-9999   http://www.samsung.com 1800 SAMSUNG (0800 726 http://www.samsung.com 786)   http://www.samsung.com 786)   PHILIPPINES                                                                                                    | INDIA       | 1800 1100 11            | http://www.samsung.com    |
| INDONESIA 0800-112-8888 http://www.samsung.com 021-5699-7777  JAPAN 0120-327-527 http://www.samsung.com MALAYSIA 1800-88-9999 http://www.samsung.com 786)  PHILIPPINES 1-800-10-SAMSUNG (0800 726 http://www.samsung.com (726-7864) for PLDT 1-800-3-SAMSUNG (726-7864) for Digitel 1-800-8-SAMSUNG (726-7864) for Globe 02-5805777  SINGAPORE 1800-SAMSUNG (726-7864) http://www.samsung.com 1800-329-999 http://www.samsung.com 1800-329-999 http://www.samsung.com 1800-329-3232 http://www.samsung.com 02-689-3232                                                                                                    |             | 3030 8282               |                           |
| INDONESIA  0800-112-8888 021-5699-7777  JAPAN  0120-327-527  http://www.samsung.com MALAYSIA  1800-88-9999  http://www.samsung.com NEW ZEALAND  0800 SAMSUNG (0800 726 http://www.samsung.com 786)  PHILIPPINES  1-800-10-SAMSUNG (726-7864) for PLDT  1-800-3-SAMSUNG (726-7864) for Digitel  1-800-8-SAMSUNG (726-7864) for Globe  02-5805777  SINGAPORE  TAIWAN  0800-329-999  http://www.samsung.com http://www.samsung.com http://www.samsung.com http://www.samsung.com http://www.samsung.com 0266-026-066  THAILAND  1800-29-3232  http://www.samsung.com 02-689-3232                                                                                                    |             | 1800 3000 8282          |                           |
| JAPAN 0120-327-527 http://www.samsung.com MALAYSIA 1800-88-9999 http://www.samsung.com NEW ZEALAND 0800 SAMSUNG (0800 726 http://www.samsung.com 786)  PHILIPPINES 1-800-10-SAMSUNG http://www.samsung.com (726-7864) for PLDT 1-800-3-SAMSUNG (726-7864) for Digitel 1-800-8-SAMSUNG (726-7864) for Globe 02-5805777  SINGAPORE 1800-SAMSUNG (726-7864) http://www.samsung.com TAIWAN 0800-329-999 http://www.samsung.com 0266-026-066  THAILAND 1800-29-3232 http://www.samsung.com 02-689-3232                                                                                                    |             | 1800 266 8282           |                           |
| MALAYSIA       1800-88-9999       http://www.samsung.com         NEW ZEALAND       0800 SAMSUNG (0800 726 http://www.samsung.com 786)         PHILIPPINES       1-800-10-SAMSUNG (726-7864) for PLDT       http://www.samsung.com         1-800-3-SAMSUNG (726-7864) for Digitel       1-800-8-SAMSUNG (726-7864) for Globe         02-5805777       SINGAPORE       1800-SAMSUNG (726-7864) http://www.samsung.com         TAIWAN       0800-329-999 http://www.samsung.com         THAILAND       1800-29-3232 http://www.samsung.com         02-689-3232       http://www.samsung.com                                                                                                    | INDONESIA   |                         | http://www.samsung.com    |
| NEW ZEALAND       0800 SAMSUNG (0800 726 http://www.samsung.com 786)         PHILIPPINES       1-800-10-SAMSUNG (726-7864) for PLDT         1-800-3-SAMSUNG (726-7864) for Digitel         1-800-8-SAMSUNG (726-7864) for Globe         02-5805777         SINGAPORE TAIWAN       1800-SAMSUNG (726-7864) http://www.samsung.com http://www.samsung.com         TAIWAN       0800-329-999 http://www.samsung.com         0266-026-066       http://www.samsung.com         THAILAND       1800-29-3232 http://www.samsung.com         02-689-3232       http://www.samsung.com                                                                                                    | JAPAN       | 0120-327-527            | http://www.samsung.com    |
| 786) PHILIPPINES 1-800-10-SAMSUNG (726-7864) for PLDT  1-800-3-SAMSUNG (726-7864) for Digitel  1-800-8-SAMSUNG (726-7864) for Globe  02-5805777  SINGAPORE 1800-SAMSUNG (726-7864) http://www.samsung.com  TAIWAN 0800-329-999 http://www.samsung.com  0266-026-066  THAILAND 1800-29-3232 http://www.samsung.com  02-689-3232                                                                                                    | MALAYSIA    | 1800-88-9999            | http://www.samsung.com    |
| (726-7864) for PLDT  1-800-3-SAMSUNG (726-7864) for Digitel  1-800-8-SAMSUNG (726-7864) for Globe  02-5805777  SINGAPORE 1800-SAMSUNG (726-7864) http://www.samsung.com  TAIWAN 0800-329-999 http://www.samsung.com  0266-026-066  THAILAND 1800-29-3232 http://www.samsung.com  02-689-3232                                                                                                    | NEW ZEALAND | ,                       | http://www.samsung.com    |
| (726-7864) for Digitel  1-800-8-SAMSUNG (726-7864) for Globe  02-5805777  SINGAPORE 1800-SAMSUNG (726-7864) http://www.samsung.com TAIWAN 0800-329-999 http://www.samsung.com  0266-026-066  THAILAND 1800-29-3232 http://www.samsung.com  02-689-3232                                                                                                    | PHILIPPINES |                         | http://www.samsung.com    |
| (726-7864) for Globe  02-5805777  SINGAPORE 1800-SAMSUNG (726-7864) http://www.samsung.com  TAIWAN 0800-329-999 http://www.samsung.com  0266-026-066  THAILAND 1800-29-3232 http://www.samsung.com  02-689-3232                                                                                                    |             |                         |                           |
| SINGAPORE 1800-SAMSUNG (726-7864) http://www.samsung.com                                                                                                    |             |                         |                           |
| TAIWAN 0800-329-999 http://www.samsung.com 0266-026-066 THAILAND 1800-29-3232 http://www.samsung.com 02-689-3232                                                                                                    |             | 02-5805777              |                           |
| 0266-026-066<br>THAILAND 1800-29-3232 http://www.samsung.com<br>02-689-3232                                                                                                    | SINGAPORE   | 1800-SAMSUNG (726-7864) | http://www.samsung.com    |
| THAILAND 1800-29-3232 http://www.samsung.com 02-689-3232                                                                                                    | TAIWAN      | 0800-329-999            | http://www.samsung.com    |
| THAILAND 1800-29-3232 http://www.samsung.com 02-689-3232                                                                                                    |             | 0266-026-066            |                           |
|                                                                                                    | THAILAND    |                         | http://www.samsung.com    |
| VIETNAM 1 800 588 889 http://www.samsung.com                                                                                                    |             | 02-689-3232             |                           |
|                                                                                                    | VIETNAM     | 1 800 588 889           | http://www.samsung.com    |
| Middle East                                                                                                    |             |                         |                           |
| BAHRAIN 8000-4726 http://www.samsung.com/ae                                                                                                    | BAHRAIN     |                         |                           |

(English)

| Mid | dle | East |
|-----|-----|------|
|-----|-----|------|

|                | wildale ⊑ast            |                                           |  |
|----------------|-------------------------|-------------------------------------------|--|
|                |                         | http://www.samsung.com/<br>ae_ar (Arabic) |  |
| EGYPT          | 08000-726786            | http://www.samsung.com                    |  |
| IRAN           | 021-8255                | http://www.samsung.com                    |  |
| JORDAN         | 800-22273               | http://www.samsung.com                    |  |
|                | 065777444               |                                           |  |
| KUWAIT         | 183-2255                | http://www.samsung.com/ae<br>(English)    |  |
|                |                         | http://www.samsung.com/<br>ae_ar (Arabic) |  |
| MOROCCO        | 080 100 2255            | http://www.samsung.com                    |  |
| OMAN           | 800-SAMSUNG (726-7864)  | http://www.samsung.com/ae<br>(English)    |  |
|                |                         | http://www.samsung.com/<br>ae_ar (Arabic) |  |
| SAUDI ARABIA   | 9200-21230              | http://www.samsung.com/ae<br>(English)    |  |
|                |                         | http://www.samsung.com/<br>ae_ar (Arabic) |  |
| TURKEY         | 444 77 11               | http://www.samsung.com                    |  |
| U.A.E          | 800-SAMSUNG (726-7864)  | http://www.samsung.com                    |  |
| Africa         |                         |                                           |  |
| ANGOLA         | 91-726-7864             | http://www.samsung.com                    |  |
| BOTSWANA       | 0800-726-000            | http://www.samsung.com                    |  |
| CAMEROON       | 7095- 0077              | http://www.samsung.com                    |  |
| Cote D' Ivoire | 8000 0077               | http://www.samsung.com                    |  |
| GHANA          | 0800-10077              | http://www.samsung.com                    |  |
|                | 0302-200077             |                                           |  |
| KENYA          | 0800 724 000            | http://www.samsung.com                    |  |
| NAMIBIA        | 8197267864              | http://www.samsung.com                    |  |
| NIGERIA        | 0800-726-7864           | http://www.samsung.com                    |  |
| SENEGAL        | 800-00-0077             | http://www.samsung.com                    |  |
| SOUTH AFRICA   | 0860-SAMSUNG (726-7864) | http://www.samsung.com                    |  |
| TANZANIA       | 0685 88 99 00           | http://www.samsung.com                    |  |
| UGANDA         | 0800 300 300            | http://www.samsung.com                    |  |
| ZAMBIA         | 211350370               | http://www.samsung.com                    |  |
|                |                         |                                           |  |

## Responsibility for the Pay Service (Cost to Customers)

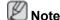

When the service is requested, in spite of in warranty, we may charge you for a visit from a service technician in the following cases.

## Not a product defect

Cleaning of the product, Adjustment, Explanation, Re-installation and etc.

- If a service technician gives instructions on how to use TV or simply adjusts options without disassembling product.
- If a defect is caused by external environmental factors. (Internet, Antenna, Wired Signal, etc.)
- If a product is reinstalled or devices are connected additionally after installing the purchased product for the first time.
- If a product is reinstalled to move to a different spot or to move to a different house.
- If customer requests instructions on how to use because of another company's product.
- If customer requests instructions on how to use the network or another company's program.
- If customer requests software installation and setup for the product.
- If a service technician removes/cleans dusts or foreign materials inside of the product.
- If customer requests an installation additionally after purchasing a product through homeshopping or online.

## A Product damage caused by customer's fault

Product damage caused by customer's mishandling or wrong repair

If a product damage is caused by;

- external impact or drop.
- use of supplies or separatly sold product unspecified by Samsung.
- repair from a person besides an engineer of outsourcing service company or partner of Samsung Electronics Co., Ltd.
- remodeling or repairing the product by customer.
- using it with incorrect voltage or non-authorised electrical connections.
- not following the "cautions" in User Manual.

#### **Others**

- If product fails by natural disaster. (lightning, fire, earthquake, flood damage, etc)
- If consumable components are all used up. (Battery, Toner, Fluorescent lights, Head, Vibrator, Lamp, Filter, Ribbon, etc.)

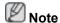

If customer requests a service in case the product has no defect, service fee may be charged. So please read User Manual first.

#### **Terms**

Dot Pitch The image on a monitor is composed of red, green and blue

dots. The closer the dots, the higher the resolution. The distance between two dots of the same color is called the 'Dot

Pitch'. Unit: mm

Vertical Frequency The screen must be redrawn several times per second in

order to create and display an image for the user. The frequency of this repetition per second is called the Vertical

Frequency or Refresh Rate. Unit: Hz

Example: If the same light repeats itself 60 times per sec-

ond, this is regarded as 60 Hz.

Horizontal Frequency The time to scan one line connecting the right edge to the

left edge of the screen horizontally is called the Horizontal Cycle. The inverse number of the Horizontal Cycle is called

Horizontal Frequency. Unit: kHz

Interlace and Non-Interlace

Methods

Showing the horizontal lines of the screen from the top to the bottom sequentially is called the Non-Interlace method while showing odd lines and then even lines in turn is called the Interlace method. The Non-Interlace method is used for the majority of monitors to ensure a clear image. The Inter-

lace method is the same as that used in TVs.

Plug & Play

This is a function that provides the best quality screen for

the user by allowing the computer and the monitor to exchange information automatically. This monitor follows the international standard VESA DDC for the Plug & Play func-

tion.

Resolution The number of horizontal and vertical dots used to compose

the screen image is called the 'resolution'. This number shows the accuracy of the display. A high resolution is good for performing multiple tasks as more image information can

be shown on the screen.

Example: If the resolution is 1920 x 1080, this means the screen is composed of 1920 horizontal dots (horizontal res-

olution) and 1080 vertical lines (vertical resolution).

#### **Correct Disposal**

## **Correct Disposal of This Product (Waste Electrical & Electronic Equipment)**

(Applicable in countries with separate collection systems)

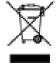

This marking on the product, accessories or literature indicates that the product and its electronic accessories (e.g. charger, headset, USB cable) should not be disposed of with other household waste at the end of their working life. To prevent possible harm to the environment or human health from uncontrolled waste disposal, please separate these items from other types of waste and recycle them responsibly to promote the sustainable

#### **Correct Disposal of This Product (Waste Electrical & Electronic Equipment)**

reuse of material resources.

Household users should contact either the retailer where they purchased this product, or their local government office, for details of where and how they can take these items for environmentally safe recycling.

Business users should contact their supplier and check the terms and conditions of the purchase contract. This product and its electronic accessories should not be mixed with other commercial wastes for disposal.

#### Correct disposal of batteries in this product

(Applicable in countries with separate collection systems)

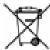

This marking on the battery, manual or packaging indicates that the batteries in this product should not be disposed of with other household waste at the end of their working life. Where marked, the chemical symbols Hg, Cd or Pb indicate that the battery contains mercury, cadmium or lead above the reference levels in EC Directive 2006/66. If batteries are not properly disposed of, these substances can cause harm to human health or the environment.

To protect natural resources and to promote material reuse, please separate batteries from other types of waste and recycle them through your local, free battery return system.

## **Authority**

Information in this document is subject to change without notice.

© 2012 Samsung Electronics Co., Ltd. All rights reserved.

Reproduction in any manner whatsoever without the written permission of Samsung Electronics Co., Ltd. is strictly forbidden.

Samsung Electronics Co., Ltd. shall not be liable for errors contained herein or for incidental or consequential damages in connection with the furnishing, performance, or use of this material.

Samsung is the registered trademark of Samsung Electronics Co., Ltd.; Microsoft and Windows are registered trademarks of Microsoft Corporation; VESA, DPM and DDC are registered trademarks of Video Electronics Standard Association; All other product names mentioned herein may be the trademarks or registered trademarks of their respective owners.

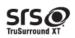

TruSurround XT, SRS and the Symbol are trademarks of SRS Labs, Inc.

TruSurround XT technology is incorporated under license from SRS Labs, Inc.

CALIFORNIA USA ONLY (Applicable for networking models only.)

This Perchlorate warning applies only to primary CR( Manganese Dioxide ) Lithium coin cells in the product sold or distributed ONLY in California USA  $\,$ 

"Perchloate Material - special handling may apply, See www.dtsc.ca.gov/hazardouswaste/perchlorate." Free Manuals Download Website

http://myh66.com

http://usermanuals.us

http://www.somanuals.com

http://www.4manuals.cc

http://www.manual-lib.com

http://www.404manual.com

http://www.luxmanual.com

http://aubethermostatmanual.com

Golf course search by state

http://golfingnear.com

Email search by domain

http://emailbydomain.com

Auto manuals search

http://auto.somanuals.com

TV manuals search

http://tv.somanuals.com